**ENGLISH** 

# brother **USER'S GUIDE**

Le Touch

# **PT-E550W**

**In order to use your P-touch labeling system safely, read the included Quick Setup Guide first. Read this guide before you start using your P-touch labeling system. Keep this guide in a handy place for future reference.**

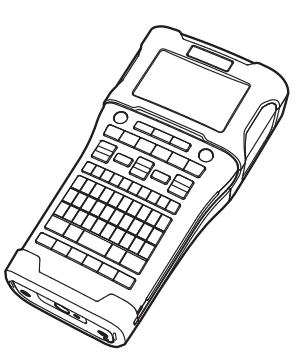

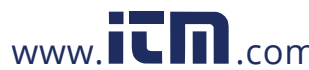

- **INTRODUCTION** 1
- **EDITING A LABEL** 2
- **LABEL PRINTING** 3
- **USING THE FILE MEMORY** 4
- **USING P-TOUCH SOFTWARE** 5
- **6** NETWORK
- **RESETTING & MAINTENANCE** 7
- **TROUBLESHOOTING** 8
- **APPENDIX** 9

Version B

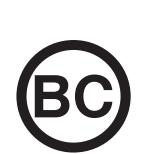

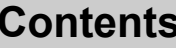

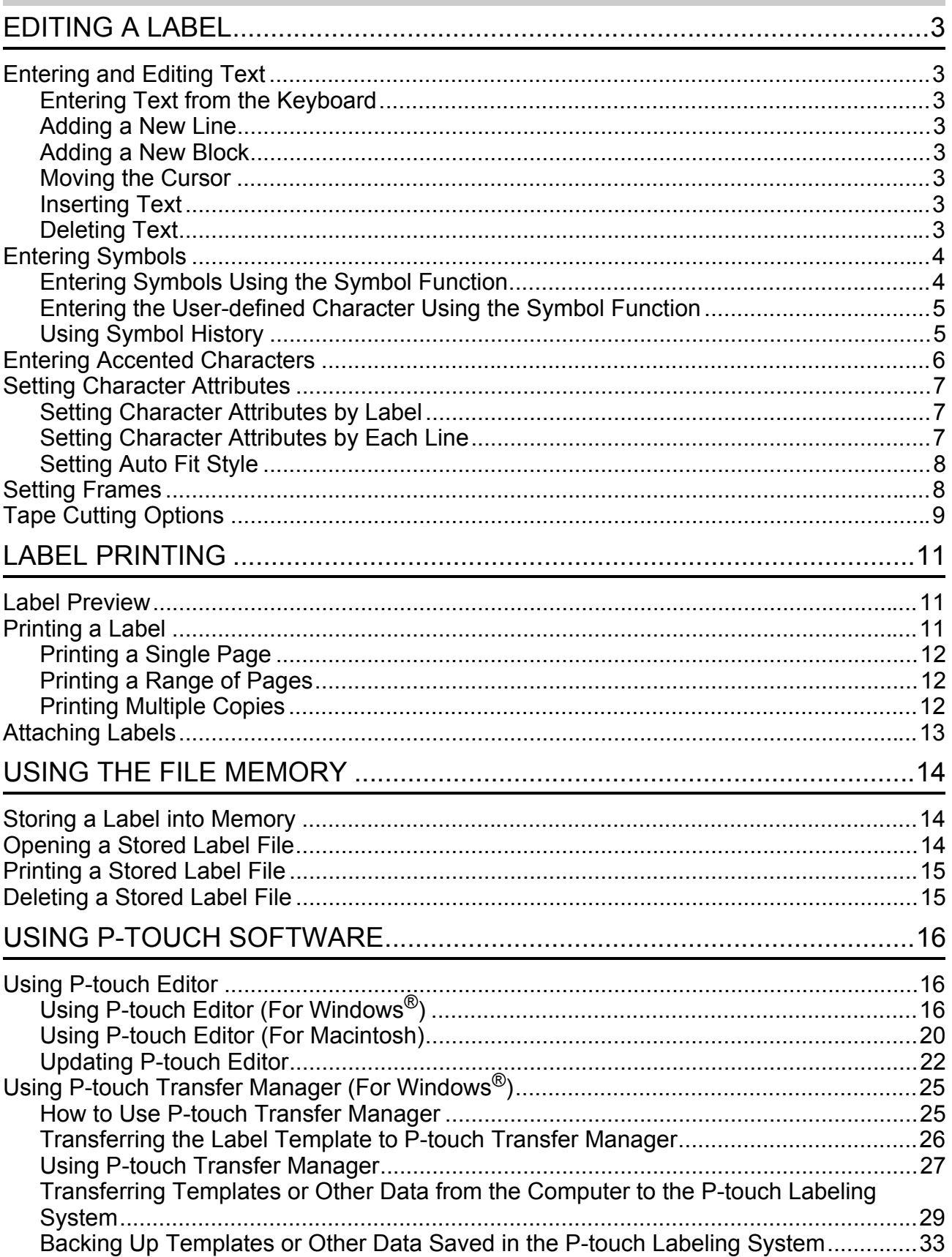

# · INTRODUCTION

# $\mathbf{1}$  $\overline{2}$  $\overline{\mathbf{3}}$  $\overline{4}$  $\widehat{5}$  $\widehat{\mathbf{6}}$  $\hat{D}$  $\overline{\phantom{a}}$

# 1.800.561.8187

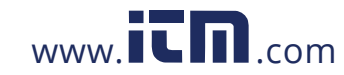

# information@itm.com

## **INTRODUCTION**

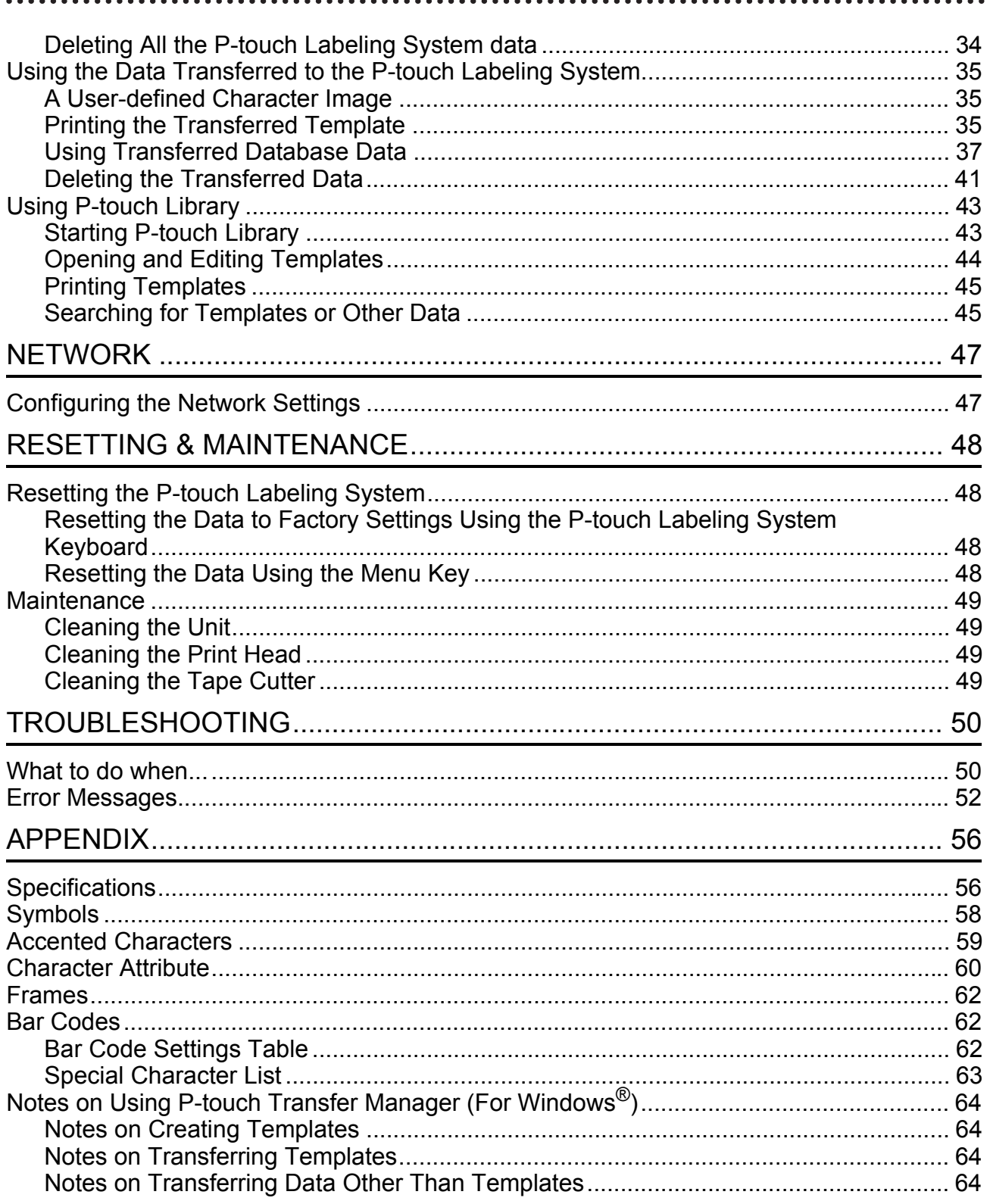

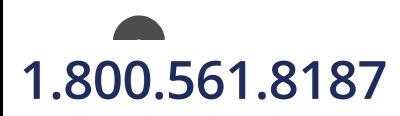

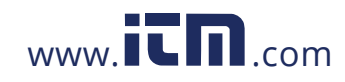

# information@itm.com

0

 **EDITING A LABEL**

EDITING A LABEL

# **EDITING A LABEL**

# **Entering and Editing Text**

### **Entering Text from the Keyboard**

• The keyboard of your P-touch labeling system can be used in the same way as a standard computer keyboard.

# **Adding a New Line**

• To end the current line of text and start a new line, press the **Enter** key. A return mark appears at the end of the line and the cursor moves to the start of the new line.

### • Maximum number of lines

- 0.94" (24 mm) tape: 7 lines
- 0.70" (18 mm) tape: 5 lines
- 0.47" (12 mm) tape: 3 lines
- 0.35" (9 mm) and 0.23" (6 mm) tape: 2 lines
- 0.13" (3.5 mm) tape: 1 line

# **Adding a New Block**

• When GENERAL is selected, you can create up to 99 new blocks. To create a new block of text/lines to the right of your current text, press the **Shift** key and then press the **Enter** key. The cursor moves to the start of the new block. In other labeling application types, you can set the number of blocks when pressing a label application key. Some labeling application types are not required.

# **Moving the Cursor**

- Press the  $\blacktriangle$ ,  $\blacktriangledown$ ,  $\blacktriangleleft$  or  $\blacktriangleright$  key to move the cursor one space or line.
- To move the cursor to the beginning or end of the current line, press the **Shift** key and then press the  $\triangleleft$  or  $\triangleright$  key.
- To move the cursor to the beginning of the previous or next block, press the **Shift** key and then press the  $\triangle$  or  $\blacktriangledown$  key.

# **Inserting Text**

• To insert additional text into an existing line of text, move the cursor to the character at the right of the position where you want to start inserting text, and then enter the additional text. The new text is inserted to the left of the cursor.

# **Deleting Text**

### ■ Deleting one character at a time

• To delete a character from an existing line of text, move the cursor to the character at the right of the position you want to start deleting text, and then press the **BS (backspace)** key. The character to the left of the cursor is deleted each time the **BS (backspace)** key is pressed.

If you hold down the **BS (backspace)** key, the characters left of the cursor are continuously deleted.

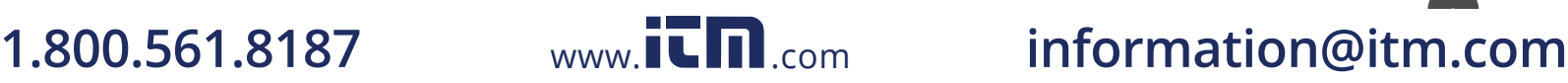

#### **EDITING A LABEL**

#### **Deleting all text at once**

Use the **Clear** key to delete all text at once.

1 Press the **Clear** key. The Clear options are displayed.

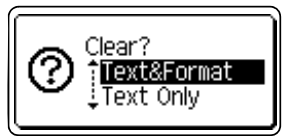

- **2** Using the ▲ or  $\bullet$  key, select "Text Only" to delete all text while retaining the current format settings, or select "Text&Format" to delete all text and format settings.
	- Press the **Esc** key to return to the text entry screen, without erasing (or clearing) text or format.
		- When "Text&Format" is selected, all text is cleared and the P-touch labeling system set to the default settings.

#### Press the **OK** or **Enter** key. **3** All text is deleted. All format settings are also deleted if "Text&Format" was selected.

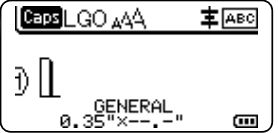

# **Entering Symbols**

In addition to the symbols available on the keyboard, there are various symbols (including international, extended ASCII characters and the user-defined characters  $1$ <sup>1</sup>) available with the symbol function.

To enter a symbol, use the Symbol function (see below).

Alternatively, press the **Shift** key and then press a key on the keyboard to enter the symbol printed on the selected key's upper-right corner.

Selectable ["Symbols"](#page--1-49) (excluding the user-defined characters) are listed in the Appendix. (See [page 58\)](#page--1-49)

To use the user-defined characters, transfer the bitmap image to the P-touch labeling system using the P-touch Transfer Manager.

<sup>\*1</sup> A bitmap image of a user-created character that is not pre-installed on the P-touch labeling system.

# **Entering Symbols Using the Symbol Function**

**1** Press the **Symbol** key. A list of symbol categories and symbols in that category is displayed.

The last symbol entered is selected in the displayed list.

**2** Select a symbol category (Punctuation, Mathematics, etc.) using the  $\triangle$  or  $\blacktriangledown$  key and then press the **OK** or **Enter** key.

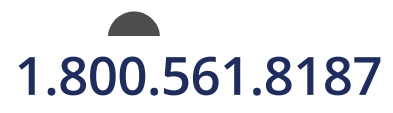

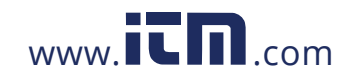

 **EDITING A LABEL**

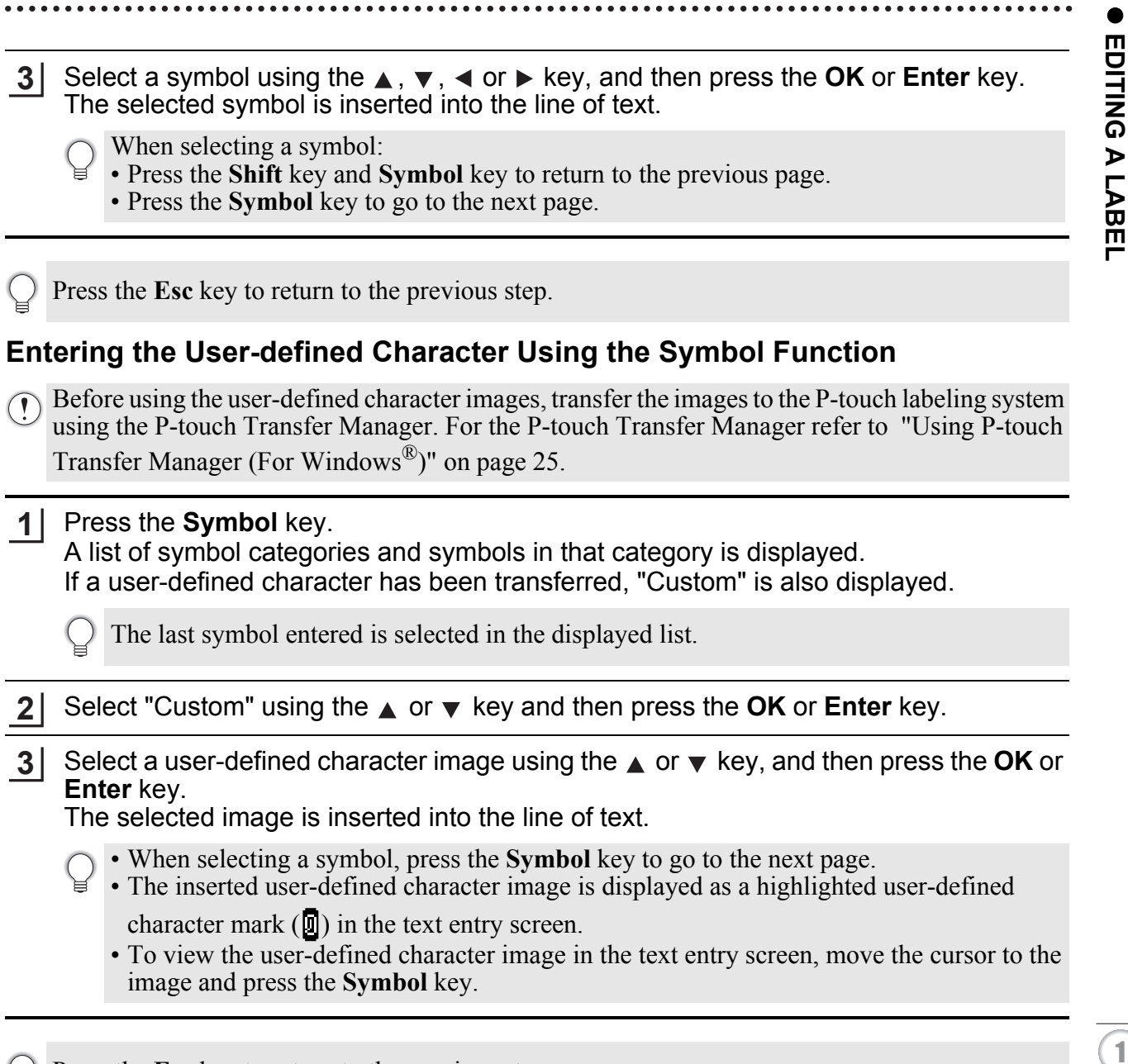

Press the **Esc** key to return to the previous step.

# **Using Symbol History**

You can create your personal category of symbols by using the Symbol History. The "History" will appear first when selecting the symbols, to help you locate the desired symbols quickly.

User-defined characters cannot be added to the Symbol History even if they are transferred to the P-touch labeling system.

**1** Press the Menu key, select "Advanced" using the  $\triangle$  or  $\triangledown$  key and then press the OK or **Enter** key.

Select "Symbol History" using the **A** or  $\blacktriangledown$  key and press the **OK** or **Enter** key. Then select "On" to create your personal category by using the  $\triangle$  or  $\blacktriangledown$  key. **2**

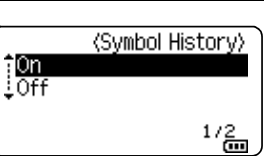

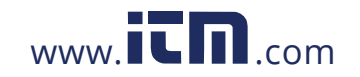

Press the **OK** or **Enter** key to apply the setting. **3 BEDELGO AAA** 丰[ABC] The screen returns to the text entry screen. ⊕ ն -<br>0.35"x--.-"  $\blacksquare$ **4** Enter the symbol you wish to add to your History. 89 - x ÷ ± r Refer to ["Entering Symbols Using the Symbol Function" on](#page--1-9)  =≧≦≠≥. <sup>+</sup>  $\leq$  > <  $\therefore$   $\frac{1}{91/28}$ [page 4](#page--1-9) for detail. **5** Press the **Symbol** key. <Category>

The "History" appears, including the symbol entered in step 4.

**îHistory**<br>!Punctuation 3 Datacom 여/區

• Up to 30 symbols can be added to the "History". The oldest symbol will be deleted from the category when the symbols added to the "History" exceed 30 symbols.

• To stop using the Symbol History, select "Off" in the "Symbol History" screen.

# **Entering Accented Characters**

The P-touch labeling system can display and print a set of accented characters such as other language specific characters. Selectable ["Accented Characters"](#page--1-51) are listed in the Appendix. (See [page 59\)](#page--1-51)

Enter the character you wish to change to an accented character. **1**

Caps mode can be used with the Accent function.

2 Press the **Accent** key.

The character you entered will change to an accented character.

Press the **Accent** key repeatedly until the desired accented character is selected, or select it by using the  $\triangleleft$  or  $\triangleright$  key. **3**

The order of accented characters displayed will differ depending on the selected LCD language.

Press the **OK** or **Enter** key. **4** The selected accented character is inserted into the line of text.

Press the **Esc** key to return to the previous step.

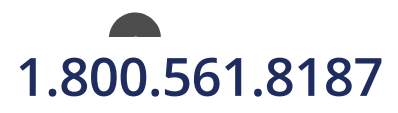

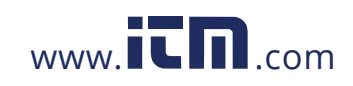

# **Setting Character Attributes**

# **Setting Character Attributes by Label**

Using the **Style** key, you can select a font and apply size, width, style, line, and alignment attributes. Selectable ["Character Attribute"](#page--1-52) options are listed in the Appendix. (See [page 60\)](#page--1-52)

- Press the **Style** key. The current settings are displayed. **1**
- **2** Select an attribute using the  $\triangle$  or  $\blacktriangledown$  key, and then set a value for that attribute using the  $\blacktriangleleft$  or  $\blacktriangleright$  key.
- Press the **OK** or **Enter** key to apply the settings. **3**
	- New settings are NOT applied if you do not press the **OK** or **Enter** key.
	- Press the **Esc** key to return to the previous step.
		- Press the **Space** key to set the selected attribute to the default value.
		- Small characters may be difficult to read when certain styles are applied (e.g. Shadow + Italic).
		- Depending on the labeling application type, you cannot change the value in **Style** setting. In this case,  $\mathbf{\hat{H}}$  is displayed on the preview in the right side of the screen.

# **Setting Character Attributes by Each Line**

When a label consists of two or more lines of text, you can set different values of character attributes (font, size, width, style, line and alignment) for each line.

Move the cursor to the line you wish to modify by using the  $\blacktriangle$ ,  $\blacktriangledown$ ,  $\triangleleft$  or ▶ key. Next, press the Shift key and then press the Style key to display the attributes.  $($  = on the screen indicates that you are now applying the attribute for that specific line only.)

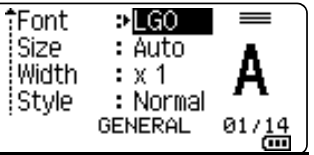

When different attribute values are set for each line, the value will be displayed as \*\*\*\*\* when you press the **Style** key. When you change the setting on this screen by using the  $\triangle$  or  $\nabla$  key, the same change will be applied to all lines of the label.

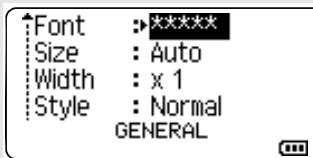

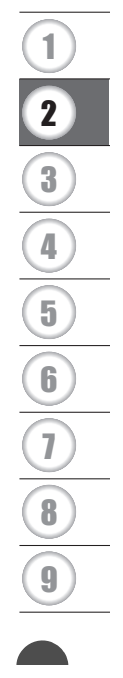

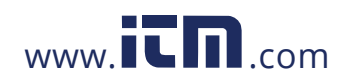

#### **EDITING A LABEL**

#### **Setting Auto Fit Style**

When "Size" of the **Style** key is set to "Auto" and label length is set to a specific length, you can select the way of reducing the text size to fit within the label length.

- Press the **Menu** key, select "Advanced" using the  $\triangle$  or  $\triangledown$  key, and then press the **OK** or **Enter** key. **1**
- Select "Auto Fit Style" using the **A** or  $\blacktriangledown$  key and then press the **OK** or **Enter** key. **2**
- Select the style using the  $\triangle$  or  $\blacktriangledown$  key. **3**
	- When "Text Size" is selected, the total text size is modified to fit within the label.
	- When "Text Width" is selected, the text width will be reduced to the size of x1/2 setting. (If further size reduction is required to fit the text into the selected label length, the total text size will be modified after reducing the text width to x1/2 setting.)

Press the **OK** or **Enter** key to apply the settings. **4**

• Press the **Esc** key to return to the previous step.

• Press the **Space** key to set the style to the default setting ("Text Size").

# **Setting Frames**

You can select the frame of the label by using the **Style** key. Selectable ["Frames"](#page--1-53) are listed in the Appendix. (See [page 62](#page--1-53))

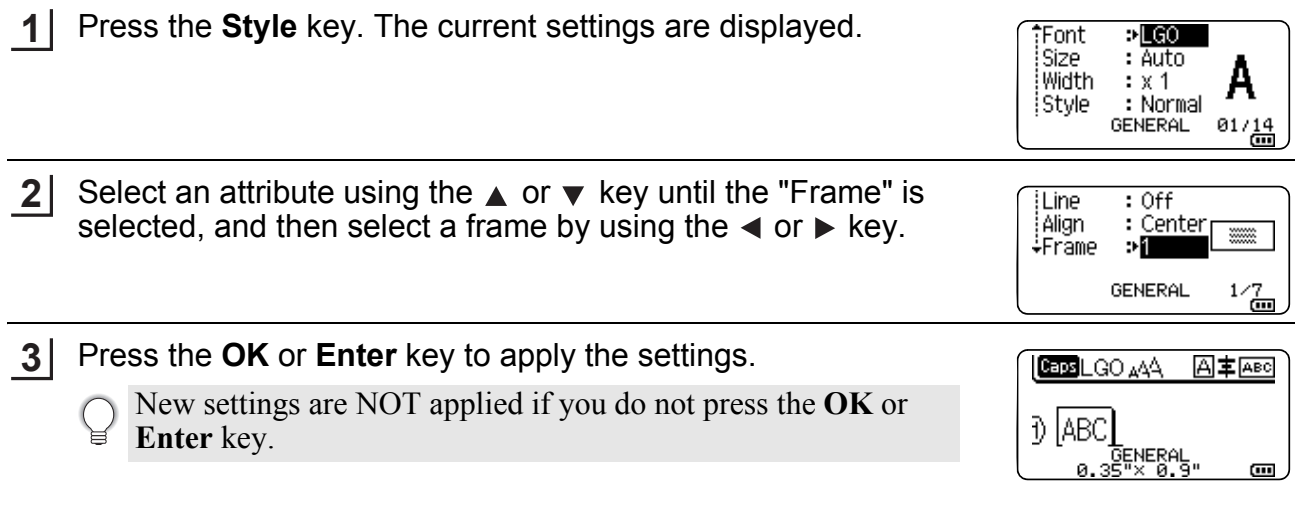

• Press the **Esc** key to return to the previous step.

• Press the **Space** key to set the selected attribute to the default value.

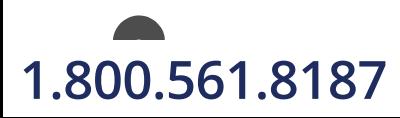

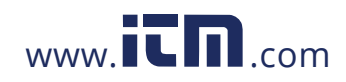

# **Tape Cutting Options**

The tape cutting options allow you to specify how the tape is fed and cut when printing labels.

#### Press the **Menu** key. **1**

Select "Cut Option" using the  $\triangle$  or  $\blacktriangledown$  key, and then press the **OK** or **Enter** key. **2**

Set the value by using the  $\triangle$  or  $\blacktriangledown$  key, and then press the **OK** or **Enter** key to apply the settings. **3**

New settings are NOT applied if you do not press the **OK** or **Enter** key.

• Press the **Esc** key to return to the previous step.

• Refer to the Tape Cutting Options table for a list of all available settings.

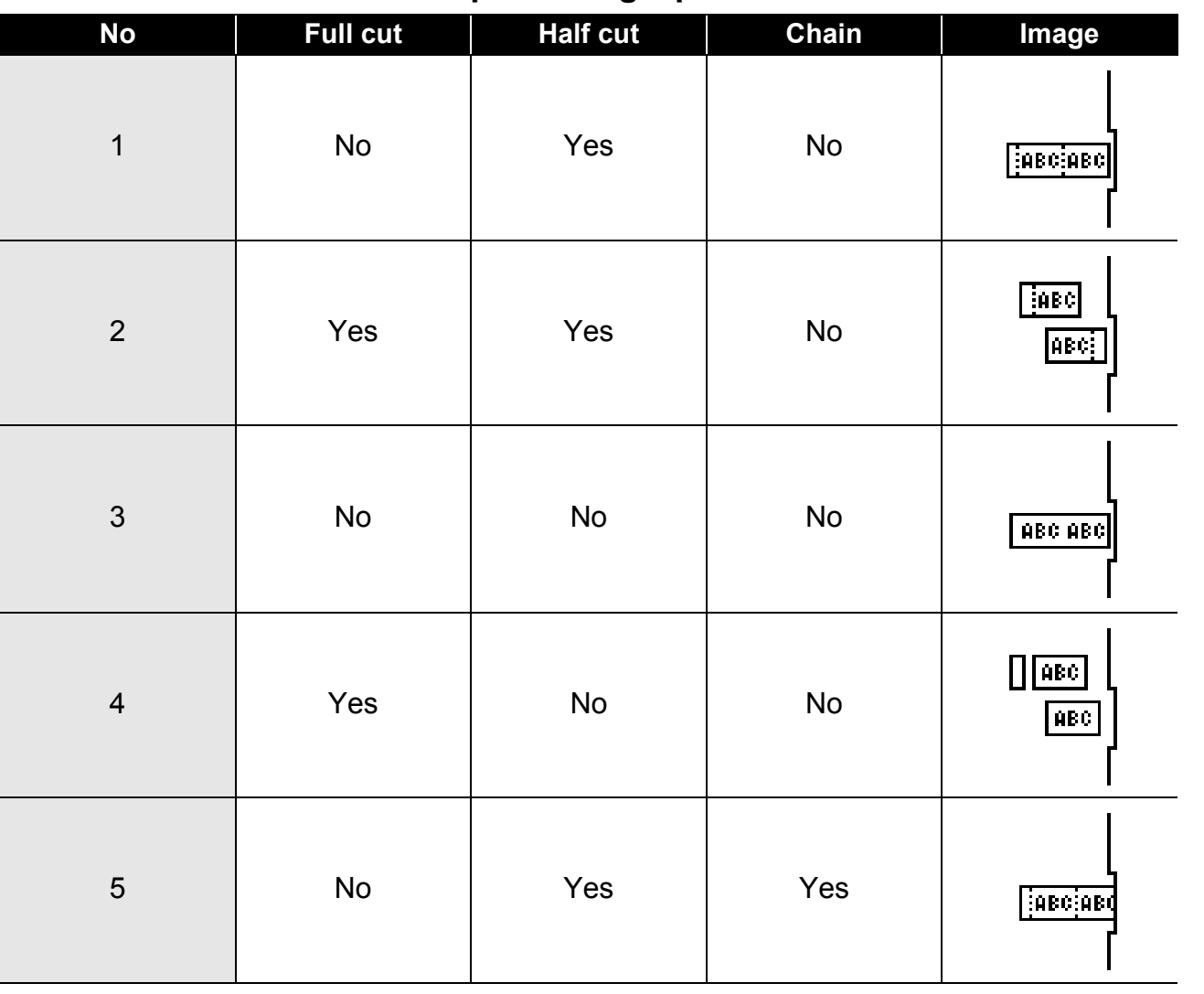

# ●Tape Cutting Options●

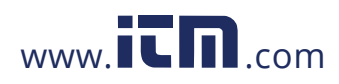

# 1.800.561.8187 www.itm.com information@itm.com

8

9

1

2

3

4

5

6

7

**EDITING A LABEL** ................

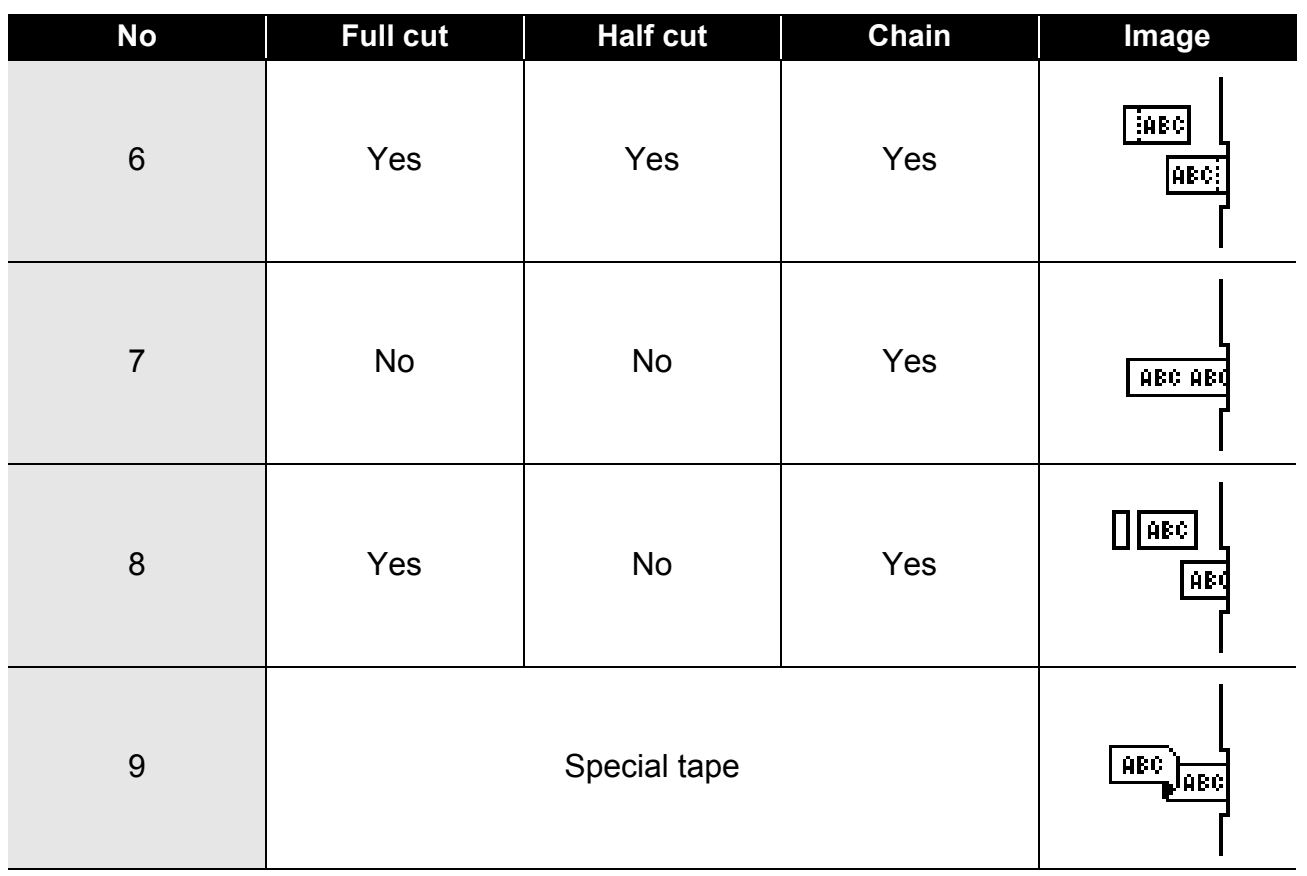

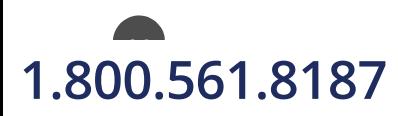

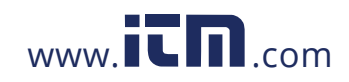

www.**itm.com information@itm.com** 

# **LABEL PRINTING**

# **Label Preview**

You can preview the current page and check the layout before printing.

**1** Press the **Preview** key. An image of the label is displayed on the screen. 1. The bar indicates the position of the currently displayed portion of the label. 2. The tape width of the installed tape cassette and the label length are indicated as follows: b:Black<br>⊟:White Tape width x Label length 3. The information for the installed tape cassette is 1 3 2 detected and indicated. The first line indicates the character color and the second line indicates the tape color. Press the  $\triangleleft$  or  $\triangleright$  key to scroll the preview to the left or right. Press the  $\triangle$  or  $\blacktriangledown$  key to change the magnification of the preview. • Press the **Esc**, **OK** or **Enter** key to return to the text entry screen. • To scroll the preview to the left or right end, press the **Shift** key and then press the  $\triangleleft$  or  $\triangleright$  key.

- To print the label directly from the preview screen, press the **Print** key or open the print options screen and select a print option. Refer to ["Printing a Label" on page 11](#page--1-16) for details.
- The print preview is a generated image of the label, and may differ from the actual label when printed.
- The character color and tape color cannot be detected for some tape cassettes.

# **Printing a Label**

Labels can be printed once text entry and formatting is complete.

- **Do not pull the label coming out of the tape exit slot. Doing so will cause the ink ribbon to be discharged with the tape, making the tape no longer usable.**
	- Do not block the tape exit slot during printing or when feeding tape. Doing so will cause the tape to jam.
	- Be sure to check that there is enough tape remaining when printing several labels continuously. If tape is running low, set fewer copies, print labels one at a time, or replace the tape cassette.
	- Striped tape indicates the end of the tape cassette. If this appears during printing, press and hold the **Power** key to turn the P-touch labeling system off. Attempting to print with an empty tape cassette may damage the Ptouch labeling system.

0 LABEL PRINTING  **LABEL PRINTING**

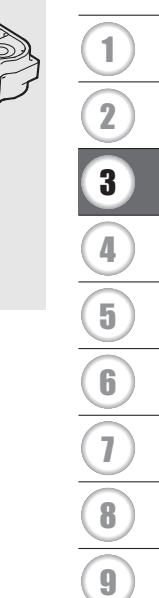

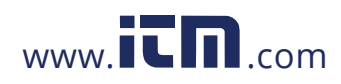

#### **LABEL PRINTING**

### **Printing a Single Page**

Press **Print** key to start printing.

### **Printing a Range of Pages**

When there are multiple pages, you can specify the range of pages to print.

- Press the **Print** key. The screen you can specify the range is displayed. **1**
- Select "All", "Current" or "Range" by using  $\triangle$  or  $\nabla$  key. If you select "All" or "Current", go to step 4. **2**
- **3** Specify the first page and the last page.

Blank pages are not printed.

Press the **OK** or **Enter** key to print. **4**

### **Printing Multiple Copies**

Using this function you can print up to 99 copies of the same label.

- Make sure that the appropriate tape cassette is inserted and ready for printing. **1**
- Press the **Shift** key and then press the **Print** key to display the Copies screen, and then select the number of copies to be printed using the  $\triangle$  or  $\blacktriangledown$  key, or type the number using the number keys. **2**
	- Hold down the  $\triangle$  or  $\nabla$  key to change the number of copies quickly.
- Press the **OK** or **Enter** key. "Printing... Copies" is displayed while the labels are being printed. **3**

If you select an automatic cutting option when printing multiple copies of a label, a message will be displayed to confirm whether you want the labels to be cut after each label is printed. To disable the message display, press the **Menu** key, select "Advanced" using the  $\triangle$  or  $\nabla$  key, and then press the **OK** or **Enter** key. Select "Cut Pause" using the  $\triangle$  or  $\nabla$  key, and then press the **OK** or **Enter** key. Select "Off" using the  $\triangle$  or  $\nabla$  key, and then press the **OK** or **Enter** key.

Printing... 275 Copies

- Press the **Esc** key to return to the previous step.
	- The figures shown on the screen during printing indicate the "count / number of copies set".
	- Pressing the **Space** key when setting the number of copies resets the value to 01, the default.
	- When the message "Press Print to Cut Tape and Continue" is displayed, press the **Print** key. To set whether the tape is cut after each label is printed, use "Cut Option". For details, refer to ["Tape](#page--1-54)  [Cutting Options" on page 9](#page--1-54).
	- To print a label created using the transferred template, refer to ["Using the Data Transferred to](#page--1-55)  [the P-touch Labeling System" on page 35.](#page--1-55)

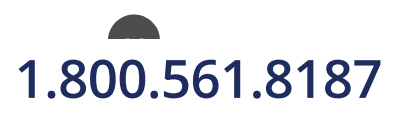

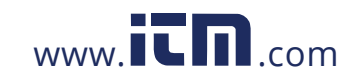

● LABEL PAINTING  **LABEL PRINTING**

# **Attaching Labels**

If necessary, trim the printed label to the desired shape and length using scissors, etc. **1**

Peel the backing from the label. **2**

- Position the label and then press firmly from top to bottom with your finger to attach the label. **3**
- The backing of some types of tapes may be pre-cut to make it easier to peel the backing. To remove the backing, simply fold the label lengthwise with the text facing inward, to expose the inside edges of the backing. Next, peel off the backing one piece at a time.
	- Labels may be difficult to attach to surfaces that are wet, dirty, or uneven. The labels may peel off easily from these surfaces.
	- Be sure to read the instructions provided with Fabric Tapes, Extra Strength Adhesive Tapes or other special tapes and observe all precautions noted in the instructions.

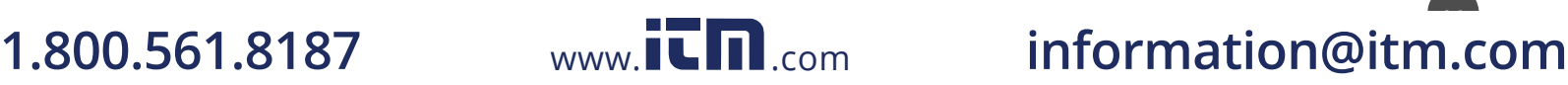

# **USING THE FILE MEMORY**

You can store up to 99 of your most frequently used labels in the file memory. Each label is stored as a file, allowing you to quickly and easily recall your label when needed again.

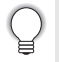

- When the file memory is full, each time you save a file you will need to overwrite one of your stored files.
- The available space in the file memory can be confirmed using the following procedure. Press the **Menu** key, select "Usage" using the  $\triangle$  or  $\nabla$  key, and then press the **OK** or **Enter** key. Select "Local Content" using the  $\triangle$  or  $\nabla$  key and press the **OK** or **Enter** key.

\* The available space that is displayed in "Available : XXXXchrs" may be different from the actual available space.

# **Storing a Label into Memory**

After entering the text and formatting the label, press the **File** key. **1**

If one or more of the labels are a transferred, a screen will be displayed to select "Local Files" or "Transferred Templates" when you press the **File** key. Select "Local Files".

**2** Select "Save" using the  $\triangle$  or  $\blacktriangledown$  key and press the **OK** or **Enter** key. A file number is displayed.

A label text is also displayed if a label is already stored in that file number.

Select a file number using the  $\triangle$  or  $\triangledown$  key, and then press the **OK** or **Enter** key. **3**

When there is already a stored file in the selected number, the data will be overwritten by the file you try to save.

Enter the file name and then press the **OK** or **Enter** key. **4** The file is saved and the screen returns to the text entry screen.

Press the **Esc** key to return to the previous step.

# **Opening a Stored Label File**

1 Press the File key.

If one or more of the labels are transferred, a screen will be displayed to select "Local Files" or "Transferred Templates" when you press the **File** key. Select "Local Files".

**2** Select "Open" using the ▲ or ▼ key and press the OK or Enter key. The file number of a stored label is displayed.

The label text is also displayed to identify the label.

Select a file number using the  $\triangle$  or  $\blacktriangledown$  key, and then press the **OK** or **Enter** key to open the selected file. The file is opened and displayed on the text entry screen. **3**

Press the **Esc** key to return to the previous step.

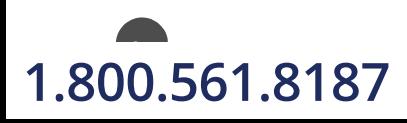

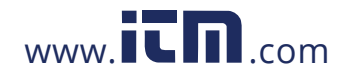

0

 **USING THE FILE MEMORY**

**USING THE FILE SURGY** 

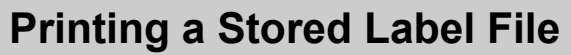

To print a label created using the transferred template, refer to ["Using the Data Transferred to the](#page--1-55)  [P-touch Labeling System" on page 35.](#page--1-55)

# 1 Press the File key.

- Select "Print" using the  $\triangle$  or  $\triangledown$  key, and then press the OK or Enter key. The file number of a stored label is displayed. The label text is also displayed to identify the label. **2**
- **3** Select a file number using the  $\triangle$  or  $\blacktriangledown$  key, and then press the **Print**, **OK** or **Enter** key. • Printing a single page:
	- A single page is printed immediately. • Printing a range of pages: The screen you can specify the range is displayed. Select "All" or "Range" by using the  $\triangle$  or  $\triangledown$  key, and then press the **OK** or **Enter** key.

If you select "Range", specify the first page and the last page.

- Press the **Esc** key to return to the previous step.
	- The message "No Text!" is displayed when you try to print a file with no text.
	- When the message "Press Print to Cut Tape and Continue" is displayed, press the **Print** key. To set whether the tape is cut after each label is printed, use "Cut Option". For details, refer to ["Tape](#page--1-54)  [Cutting Options" on page 9.](#page--1-54)

# **Deleting a Stored Label File**

- To delete a label using the transferred template, refer to ["Deleting the Transferred Data" on](#page--1-56)  [page 41.](#page--1-56)
- Press the **File** key. **1**
- Select "Delete" using the **△** or ▼ key and press the **OK** or **Enter** key. The file number of a stored label is displayed. The label text is also displayed to identify the label. **2**
- **3** Select a file number using the  $\triangle$  or  $\blacktriangledown$  key, and then press the **OK** or **Enter** key. The message "Delete?" is displayed.
- Press the **OK** or **Enter** key to delete the file. **4**

Press the **Esc** key to cancel deleting the file and return to the previous screen.

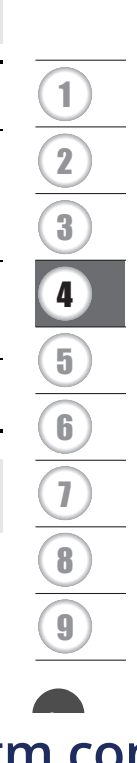

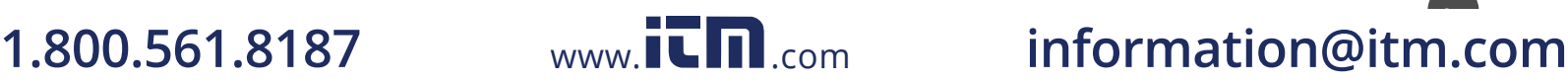

# **USING P-TOUCH SOFTWARE**

# **Using P-touch Editor**

You will need to install P-touch Editor and the printer driver to use your P-touch labeling system with your computer.

For details on how to install the P-touch software, please refer to the Quick Setup Guide. Refer to the procedures below for your computer's operating system. In the screen shots, "XX-XXXX" is displayed to represent the P-touch labeling system model number. [To download the latest driver and software, please visit the Brother Solutions Center at:](http://solutions.brother.com) 

# **Using P-touch Editor (For Windows®)**

### **Starting P-touch Editor**

**For Windows Vista® / Windows® 7 / Windows Server® 2008/2008 R2 1** From the Start button, click [All Programs]-[Brother P-touch]-[P-touch Editor 5.1]. When P-touch Editor starts, select whether you want to create a new layout or open an existing layout.

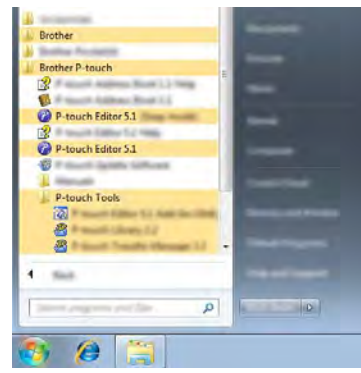

**For Windows® 8/ Windows® 8.1 / Windows Server® 2012**

Click [P-touch Editor 5.1] on [Apps] screen or double-click [P-touch Editor 5.1] on the desktop.

When P-touch Editor starts, select whether you want to create a new layout or open an existing layout.

• You can also start P-touch Editor using shortcuts, if you selected to create shortcuts during installation.

- Shortcut icon on the desktop: double-click to start P-touch Editor
- Shortcut icon in the Quick Launch bar: click to start P-touch Editor
- To change how P-touch Editor functions when it starts, click [Tools]-[Options] in the P-touch Editor menu bar to display the [Options] dialog box. On the left side, select the [General] heading and then the desired setting in the [Operations] list box under [Startup Settings]. The default setting is [Display New View].

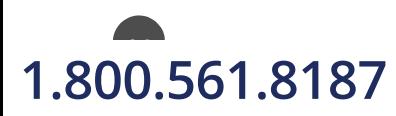

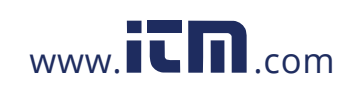

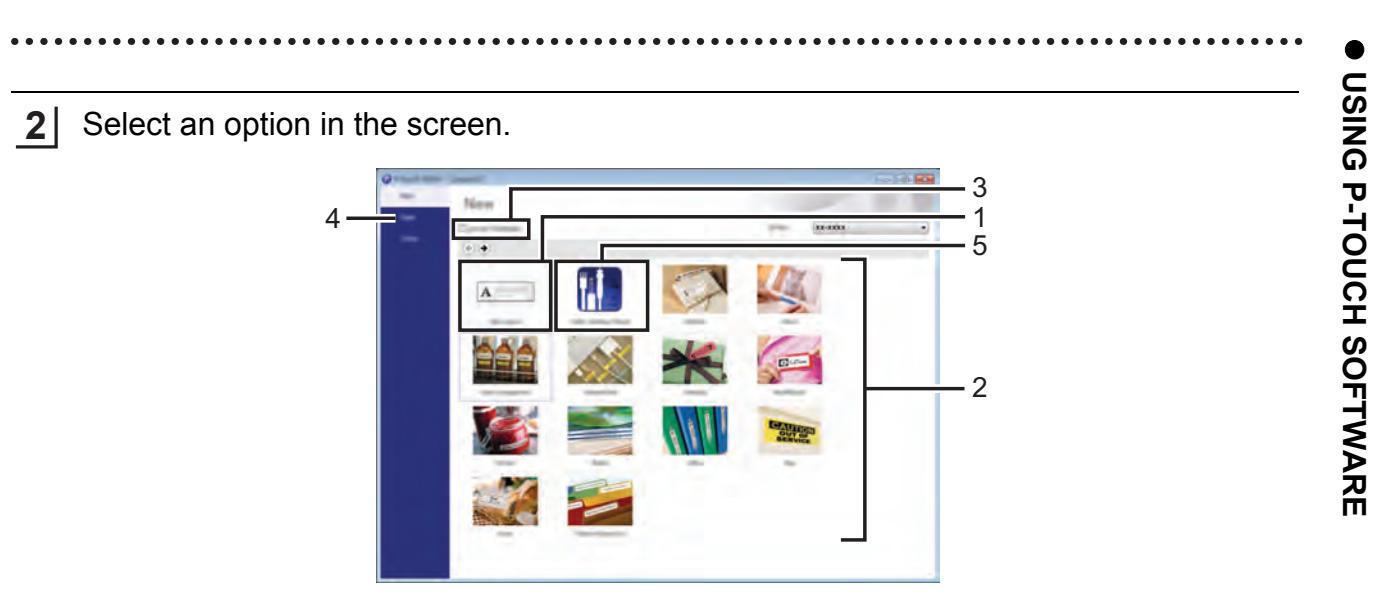

- 1. To create a new layout, click the [New Layout] button.
- 2. To create a new layout using a pre-set layout, select the desired category button.
- 3. To connect a pre-set layout to a database, select the check box next to [Connect Database].
- 4. To open an existing layout, click [Open].
- 5. To open the application for easily creating labels for electrical equipment management, click the [Cable Labeling Wizard] button.

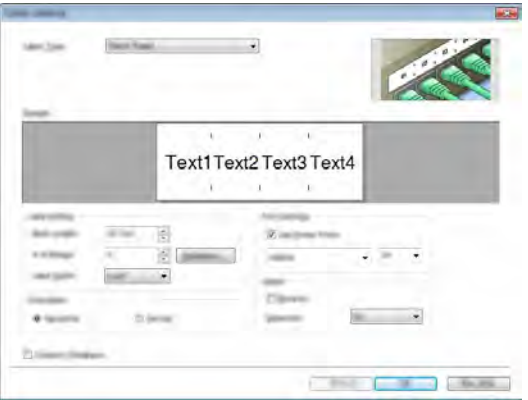

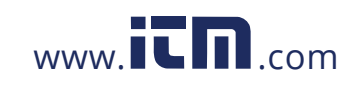

#### **USING P-TOUCH SOFTWARE**

#### **Operation modes**

P-touch Editor has three different operation modes: [Express] mode, [Professional] mode, and [Snap] mode. You can easily switch between modes by using the mode selection buttons.

#### **[Express] mode**

This mode allows you to quickly and easily create layouts that include text and images. The [Express] mode screen is explained below:

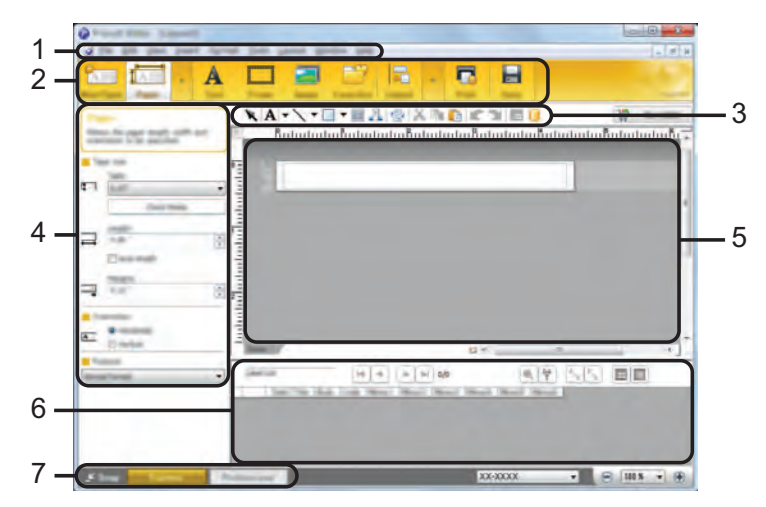

- **1. Menu bar**
- **2. Command bar**
- **3. Draw/Edit toolbar**
- **4. Property bar**
- **5. Layout window**
- **6. Database window**
- **7. Mode selection buttons**

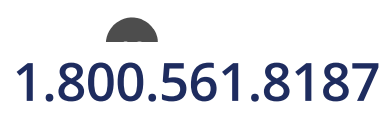

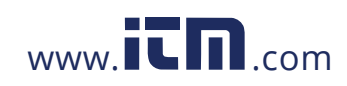

### **[Professional] mode**

This mode allows you to create layouts using a wide-range of advanced tools and options. The [Professional] mode screen is explained below:

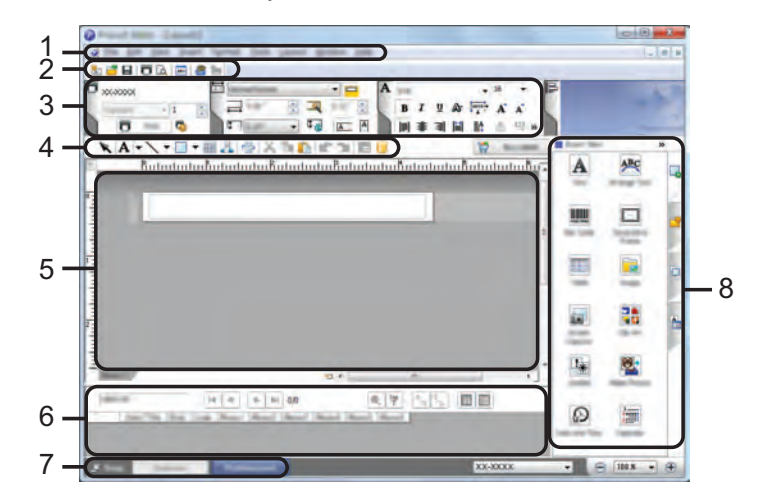

- **1. Menu bar**
- **2. Standard toolbar**
- **3. Property palette**
- **4. Draw/Edit toolbar**
- **5. Layout window**
- **6. Database window**
- **7. Mode selection buttons**
- **8. Side bar**

OING P-TOUCH SOFTWARE  **USING P-TOUCH SOFTWARE**

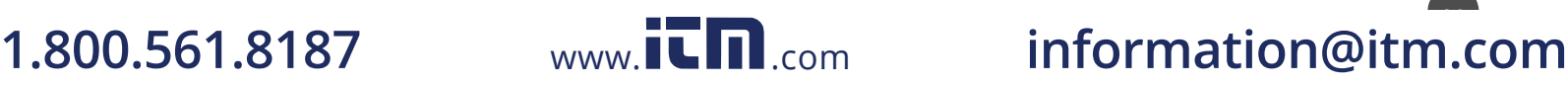

#### **USING P-TOUCH SOFTWARE**

#### **[Snap] mode**

This mode allows you to capture all or a portion of your computer screen content, print it as an image, and save it for future use.

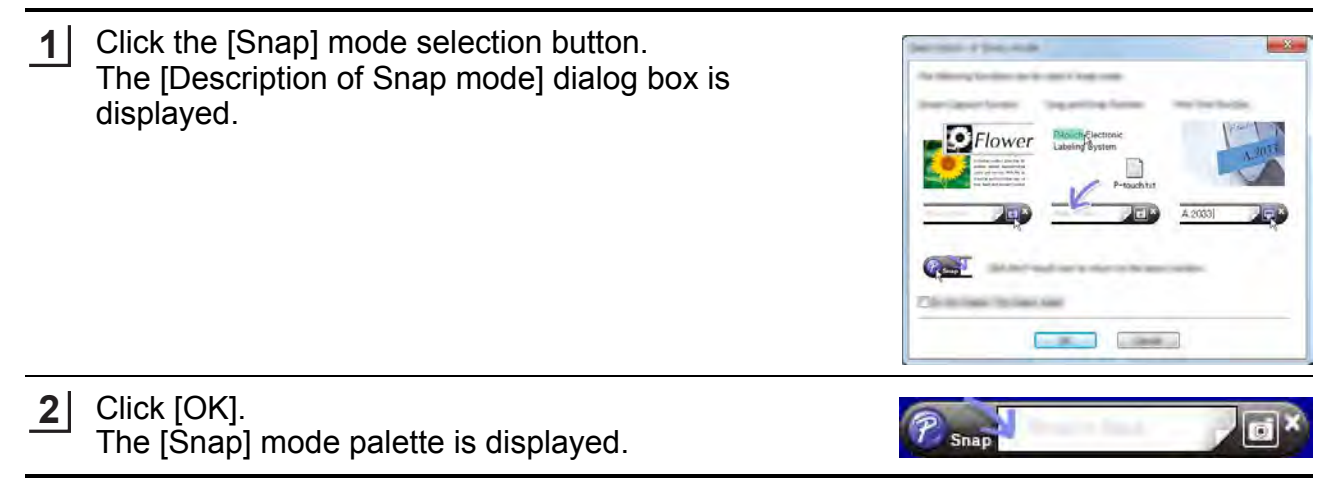

- If you select the [Do Not Display This Dialog Again] check box in the [Description of Snap<br>model dialog has mode] dialog box, next time you will switch to [Snap] mode without displaying the dialog box.
	- **For Windows Vista® / Windows® 7 / Windows Server® 2008/2008 R2** You can also start P-touch Editor in [Snap] mode by clicking the Start menu -[All Programs]- [Brother P-touch]-[P-touch Editor 5.1 (Snap mode)].
	- **For Windows® 8 / Windows® 8.1/ Windows Server® 2012** You can also start P-touch Editor in [Snap] mode by clicking [P-touch Editor 5.1 (Snap mode)] on the [Apps] screen.

### **Using P-touch Editor (For Macintosh)**

#### **Starting P-touch Editor**

Double-click [P-touch Editor] icon on the desktop. **1**

- The following method can also be used to start the P-touch Editor.
- Double-click [Macintosh HD] [Applications] [P-touch Editor] and then [P-touch Editor] application icon.

P-touch Editor starts.

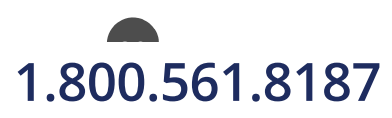

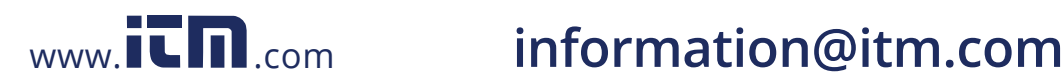

# **Operation modes**

### **Standard Mode**

This mode provides easy label creation with text and images. The layout window consists of the following sections:

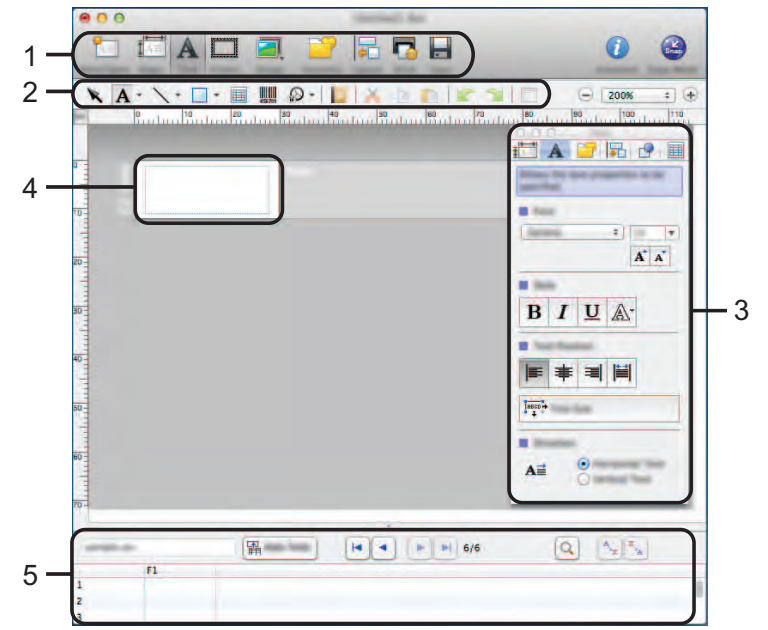

- **1. Command bar**
- **2. Draw/Edit toolbar**
- **3. Inspector**
- **4. Layout window**
- **5. Database window**

### **Snap Mode**

With this mode, you can capture the screen, print it as an image, and save it for future use. To start the Snap mode, follow the steps below.

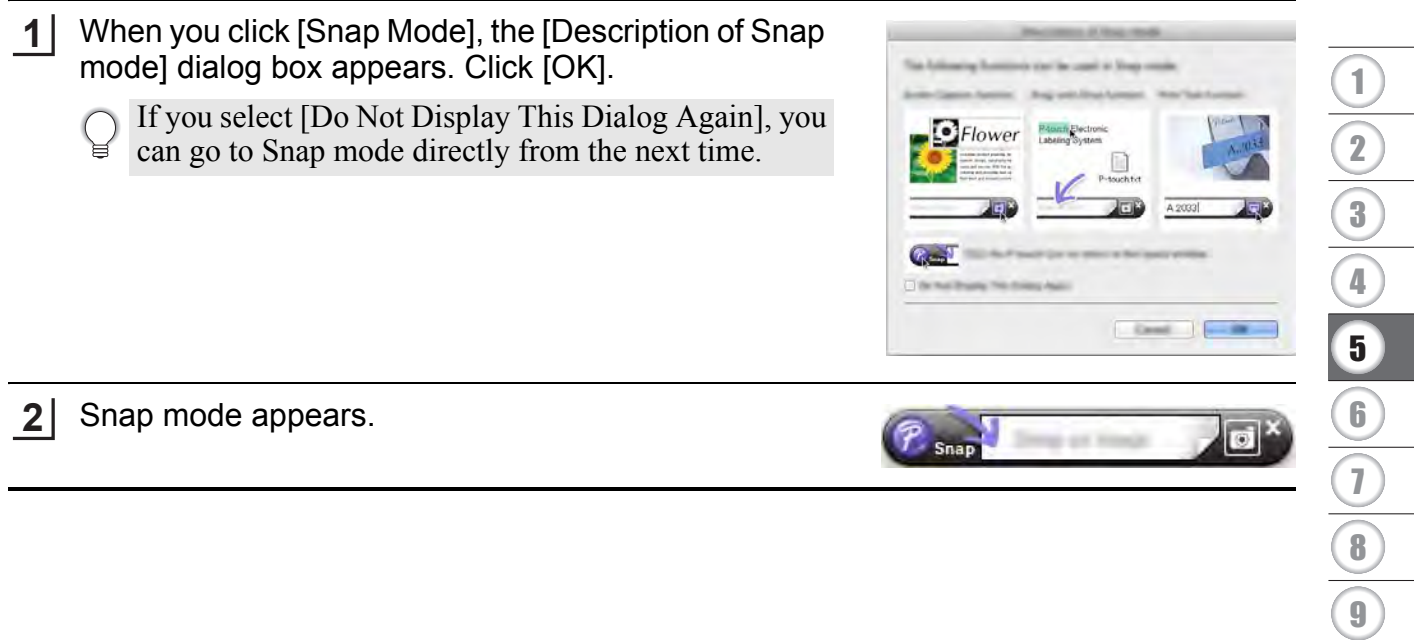

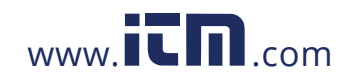

#### **USING P-TOUCH SOFTWARE**

### **Updating P-touch Editor**

The software can be upgraded to the latest available version using the P-touch Update Software.

In the following steps, you will see XX-XXXX. Read "XX-XXXX" as your P-touch labeling system name.

• You must be connected to the internet in order to launch the P-touch Update Software.

- You may find that the software and the contents in this manual are different.
- Upon installation of the P-touch Update Software, an icon will be installed on your desktop for your convenience.
- Do not turn off the power when transferring data or updating software.

### ■ Updating P-touch Editor Software (For Windows<sup>®</sup>)

To use the P-touch Update Software, it is necessary to install it from the CD-ROM provided. You [can also download the softwa](http://solutions.brother.com)re from the Brother Solutions Center

**For Windows Vista® / Windows® 7 / Windows Server® 2008/2008 R2 1** Double-click the [P-touch Update Software] icon.

The following method can also be used to start the P-touch Update Software.

Click the Start button, and then select [All Programs] - [Brother P-touch] - [P-touch Update Software].

# **For Windows® 8 / Windows® 8.1/ Windows Server® 2012**

Click [P-touch Update Software] on the [Apps] screen or double-click [P-touch Update Software] on the desktop.

Click the [Computer software update] icon. **2**

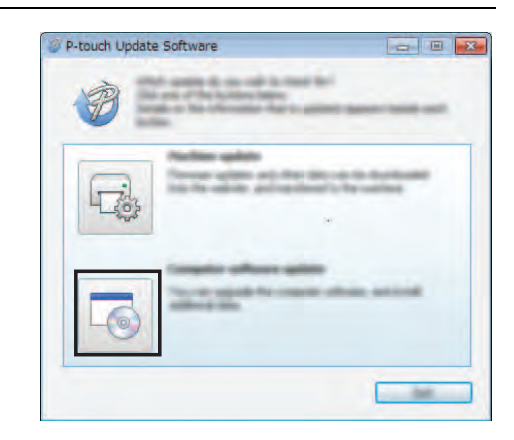

pdate ottware

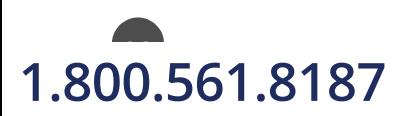

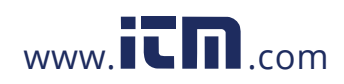

● CING P-TOLCH SOFTMARE  **USING P-TOUCH SOFTWARE**

Select the [Printer] and [Language], select the check box next to P-touch Editor and then click [Install]. **3**

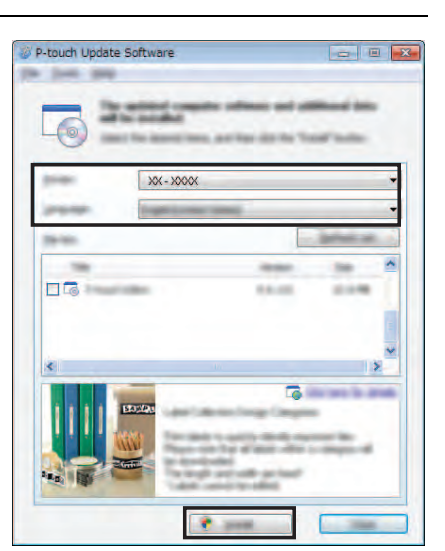

A message is displayed to indicate that installation has finished.

# ■ Updating P-touch Editor Software (For Macintosh)

[To use the P-touch Update S](http://solutions.brother.com)oftware, you can download it from the Brother Solutions Center

Macintosh users can access this URL directly by clicking the  $\mathcal{L}$  icon found on the CD-ROM.

Double-click the [P-touch Update Software] icon. **1**

The following method can also be used to start the P-touch Update  $\mathbb{Q}$ Software. Double-click [Macintosh HD] - [Applications] - [P-touch Update Software] and then the [P-touch Update Software] application icon.

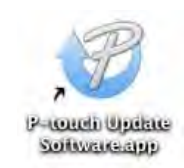

Click the [Computer software update] icon. **2**

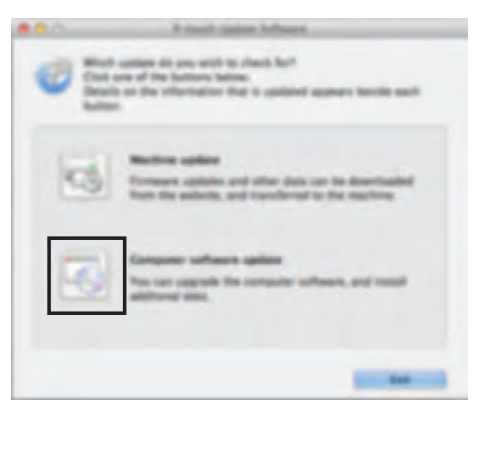

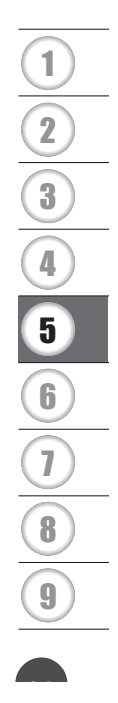

 $\mathsf{C}$ 

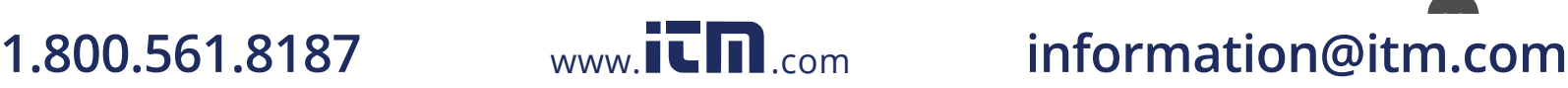

#### **USING P-TOUCH SOFTWARE**

Select the [Printer] and [Language], select the check box next to P-touch Editor and then click [Install]. **3**

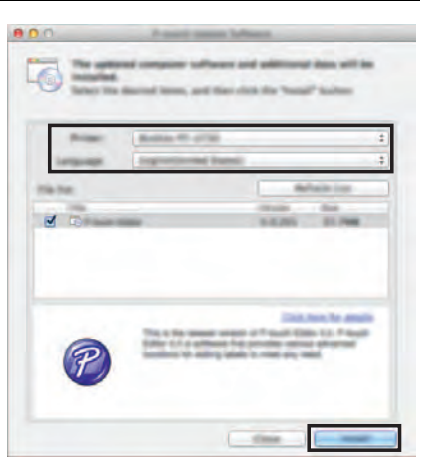

A message is displayed to indicate that installation has finished.

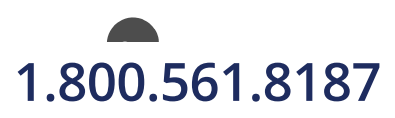

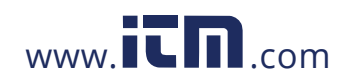

# www.**itm.com** information@itm.com

# **Using P-touch Transfer Manager (For Windows®)**

This application allows you to transfer templates and other data to the P-touch labeling system and save backups of your data on the computer.

This function is not supported with Macintosh computers.

There are some restrictions regarding the templates that can be transferred to the P-touch labeling system. For details, refer to ["Notes on Using P-touch Transfer Manager \(For](#page--1-57)  Windows[®\)" on page 64](#page--1-57).

# **How to Use P-touch Transfer Manager**

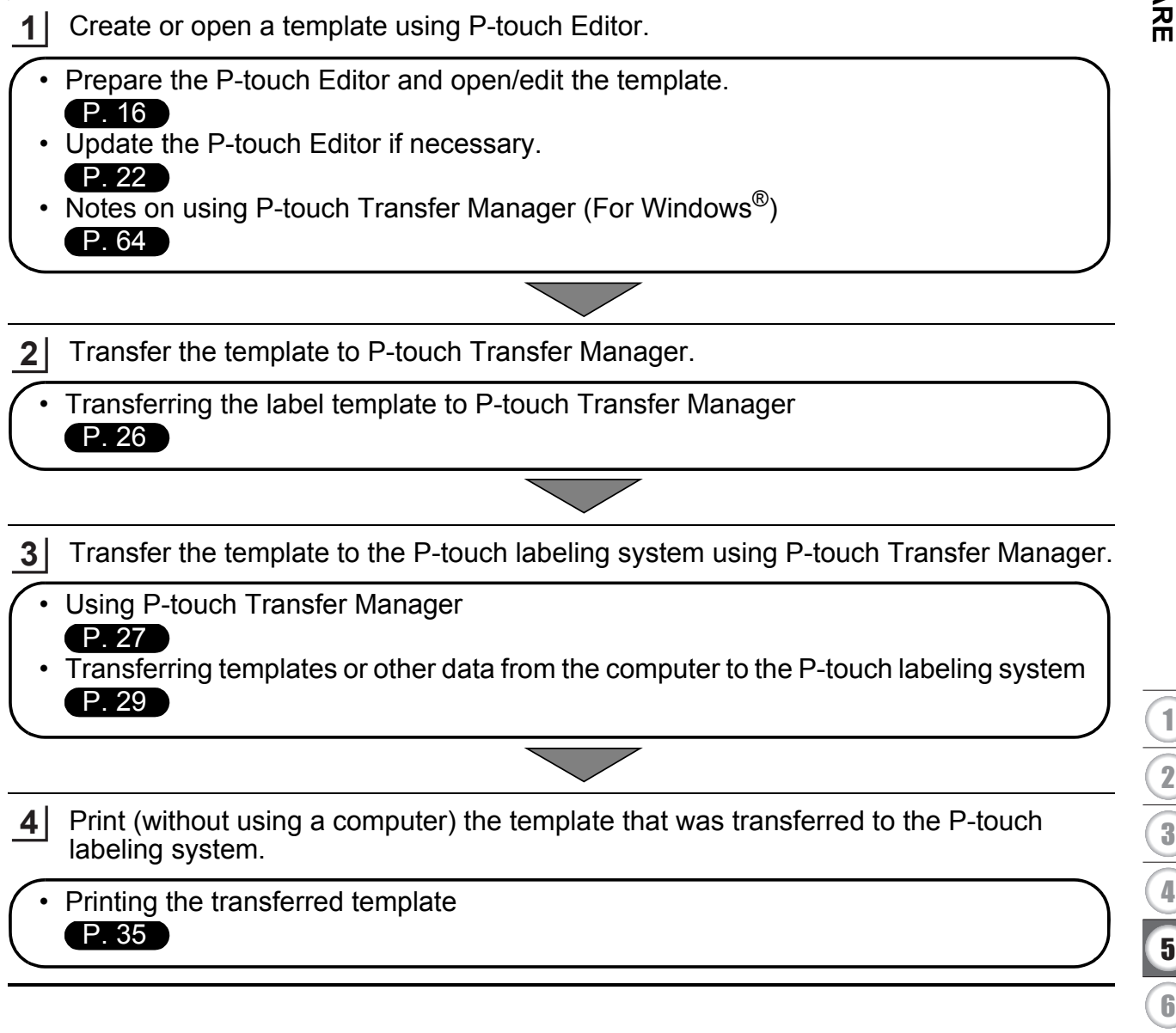

**DISING P-TOUCH SOFTWARE USING P-TOUCH SOFTWARE**

8

9

7

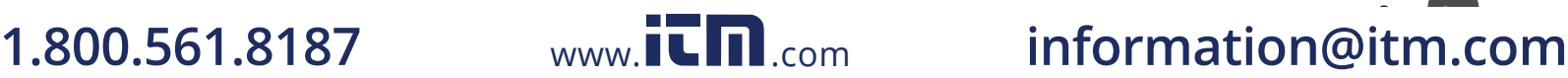

# **Transferring the Label Template to P-touch Transfer Manager**

The label templates created in P-touch Editor must first be transferred to P-touch Transfer Manager.

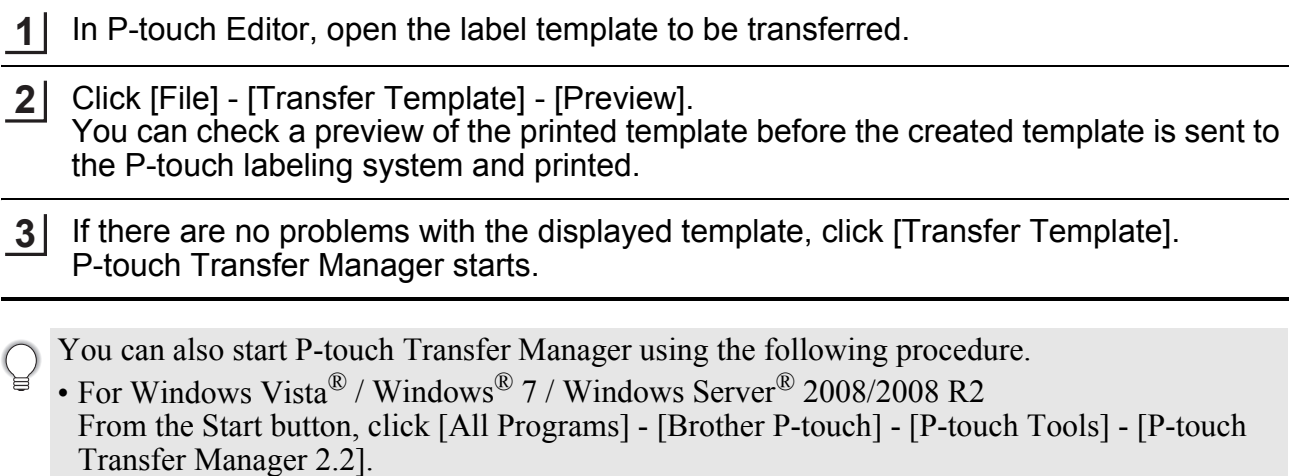

• For Windows  $\mathscr{B}$  8 / Windows  $\mathscr{B}$  8.1/ Windows Server  $\mathscr{B}$  2012 Click [P-touch Transfer Manager 2.2] on [Apps] screen.

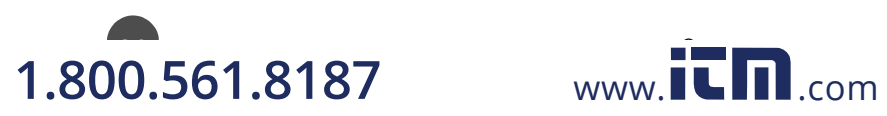

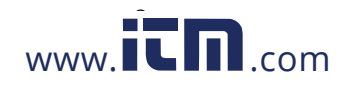

0

 **USING P-TOUCH SOFTWARE**

**USING P-TOUCH SOFTWARE** 

# **Using P-touch Transfer Manager**

When P-touch Transfer Manager starts, the main window is displayed.

You can also start P-touch Transfer Manager from P-touch Editor. Click [File] - [Transfer Template] - [Transfer].

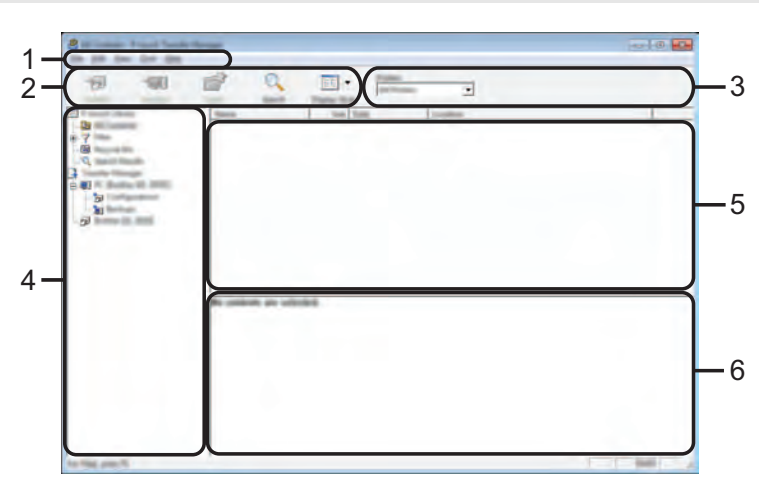

#### **1. Menu bar**

Provides access to various commands, which are grouped under each menu title ([File], [Edit], [View], [Tool], and [Help]) according to their functions.

### **2. Toolbar**

Provides access to frequently used commands.

#### **3. Printer selector**

Allows you to select which printer or P-touch labeling system the data will be transferred to. When you select a P-touch labeling system, only the data that can be sent to the selected P-touch labeling system is displayed in the data list.

### **4. Folder view**

Displays a list of folders and P-touch labeling systems. When you select a folder, the templates in the selected folder are displayed in the template list.

If you select a P-touch labeling system, the current templates and other data stored in the P-touch labeling system are displayed.

### **5. Template list**

Displays a list of templates in the selected folder.

### **6. Preview**

Displays a preview of the templates in the templates list.

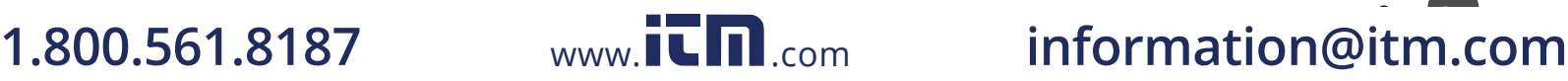

#### **USING P-TOUCH SOFTWARE**

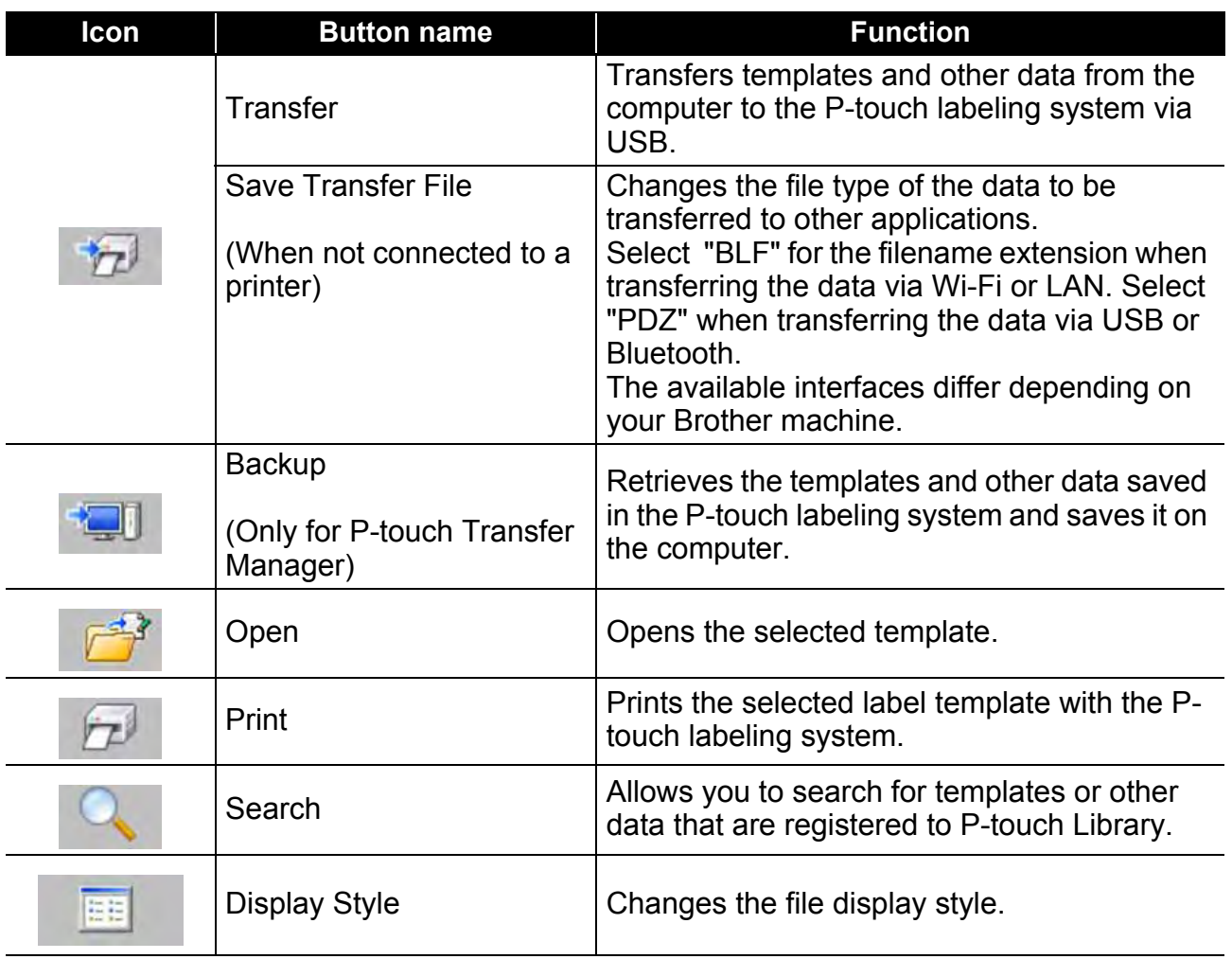

# **Explanations of the Toolbar Icons**

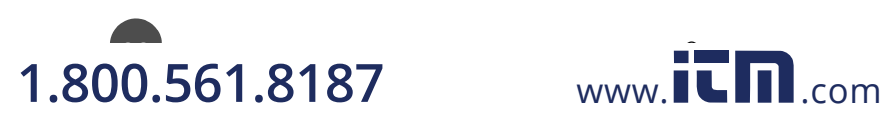

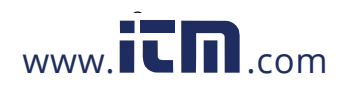

0

 **USING P-TOUCH SOFTWARE**

USING P-TOUCH SOFTWARE

# **Transferring Templates or Other Data from the Computer to the P-touch Labeling System**

Use the following procedure to transfer templates, databases and images from the computer to the P-touch labeling system.

1 Start P-touch Transfer Manager using the following procedure. For Windows Vista® / Windows® 7 / Windows Server® 2008/2008 R2 From the Start button, click [All Programs] - [Brother P-touch] - [P-touch Tools] - [Ptouch Transfer Manager 2.2].

For Windows® 8 / Windows® 8.1/ Windows Server® 2012 Click [P-touch Transfer Manager 2.2] on [Apps] screen.

Connect the computer and the P-touch labeling system via USB and turn on the P-touch **2** labeling system.

The P-touch labeling system model name is displayed in the folder view. If you select a P-touch labeling system in the folder view, the current templates and other data stored in the P-touch labeling system are displayed.

Select the P-touch labeling system that you want to transfer the template or other data to. **3**

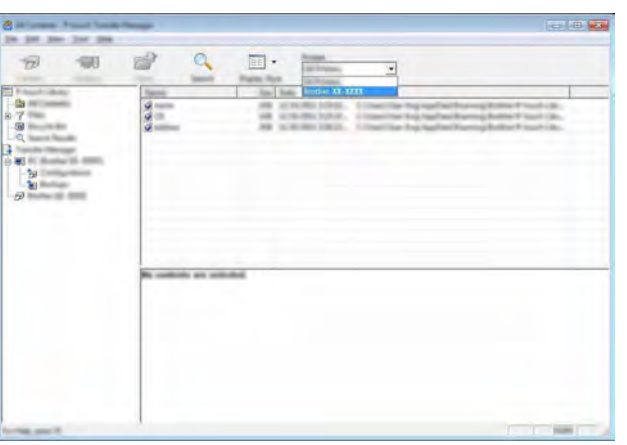

Before transferring data, check that the PC and the P-touch labeling system are correctly connected with a USB cable and that the P-touch labeling system power is On.

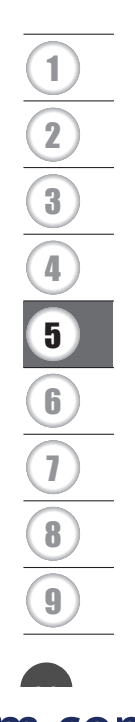

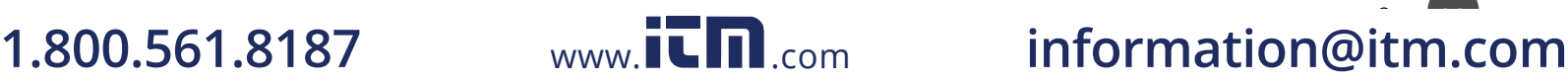

Right-click the [Configurations] folder, select [New], and then create a new folder. **4**

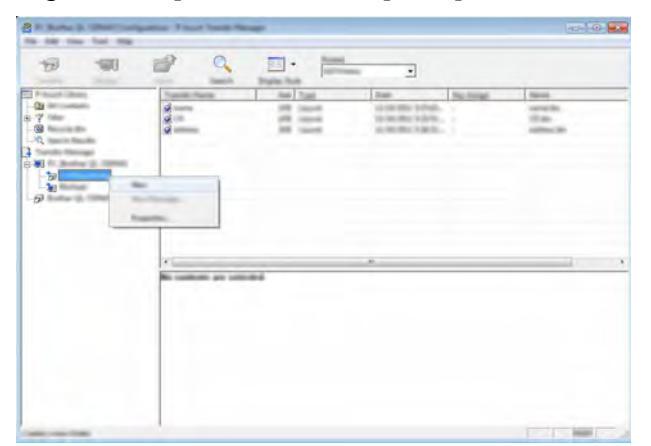

In the example above, the folder [Transfer] is created.

Drag the template or other data that you want to transfer and place it in the new folder. **5**

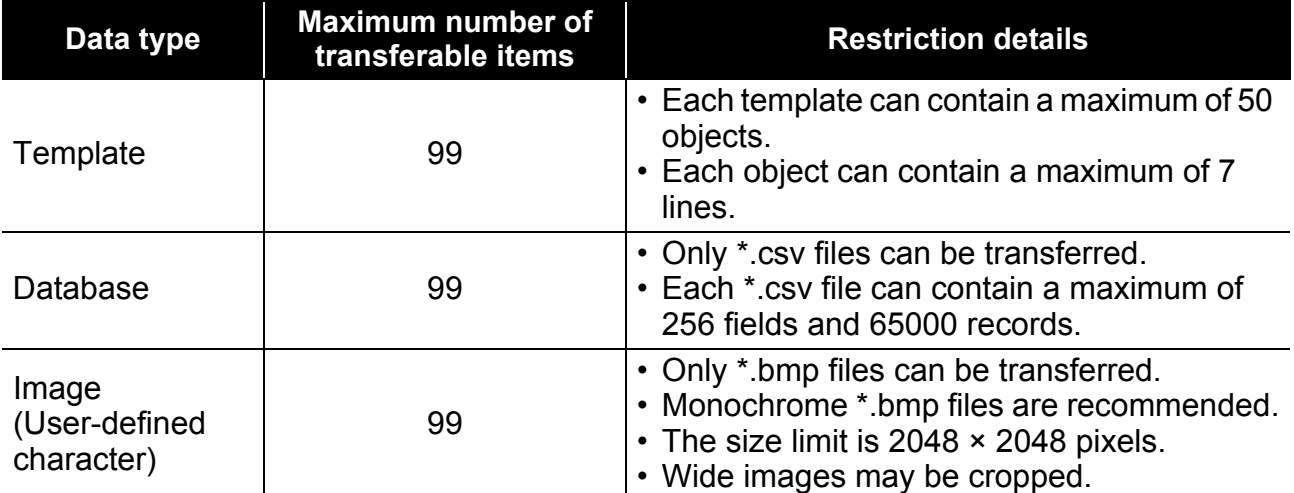

### **OTransfer Function Specification**<sup>®</sup>

The available space in the transfer file memory can be confirmed using the following procedure.<br>Press the **Menu** key select "Usage" using the total  $\overline{a}$  = 1 Press the **Menu** key, select "Usage" using the  $\triangle$  or  $\nabla$  key, and then press the **OK** or **Enter** key. Select "Transferred Content" using the  $\triangle$  or  $\nabla$  key and press the **OK** or **Enter** key.

\* The available space that is displayed in "Available : X.XXMB" may be different from the actual available space.

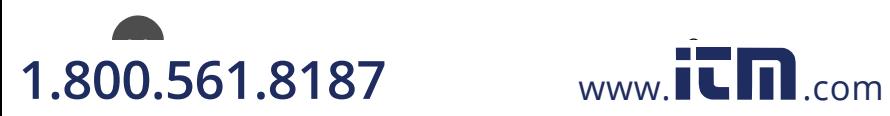

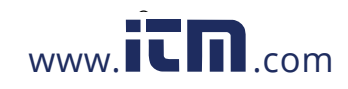

● CING P-TOLCH SOFTNARE  **USING P-TOUCH SOFTWARE**

You can view the templates and other data by selecting the folder in the [Configurations] folder, selecting [All Contents] or by selecting one of the categories under [Filter], such as [Layouts].

When transferring multiple templates or other data, drag all the files that you want to transfer and place them in the new folder.

Each file is assigned a key number (memory location in the P-touch labeling system) when it is placed in the new folder.

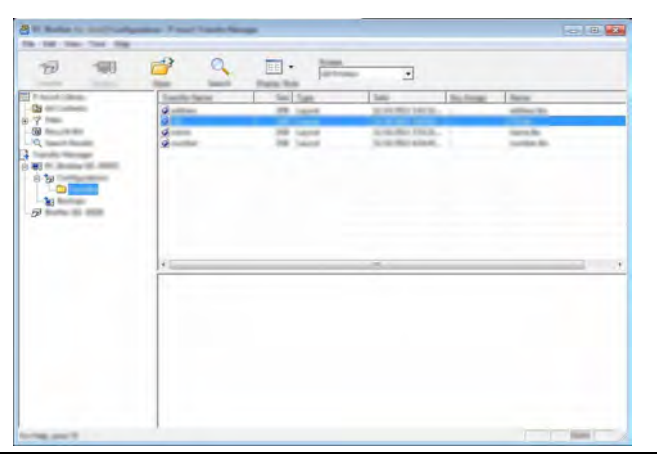

To change the key number assigned to an item, right-click the item, select [Key Assign], and then select the desired key number. **6**

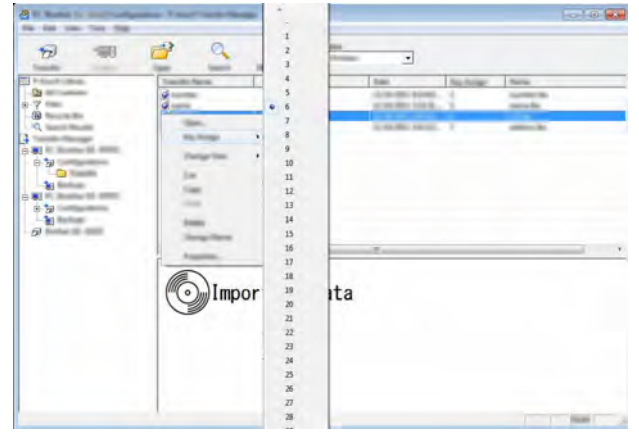

- All data transferred to the P-touch labeling system is assigned a key number.
	- If the template or other data transferred to the P-touch labeling system has the same key number as another template already saved in the P-touch labeling system, the new template will overwrite the old one. You can confirm the templates key number assignments saved in the Ptouch labeling system by backing up the templates or other data (refer to ["Backing Up Templates](#page--1-27)  [or Other Data Saved in the P-touch Labeling System" on page 33\)](#page--1-27).
	- If the P-touch labeling system memory is full, remove one or more templates from the P-touch labeling system nonvolatile memory (refer to ["Backing Up Templates or Other Data Saved in](#page--1-27)  [the P-touch Labeling System" on page 33\)](#page--1-27).

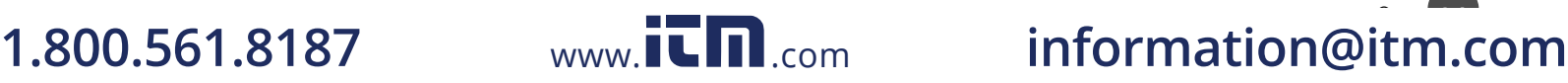

- To change the names of templates or other data that will be transferred, click on the desired item and enter the new name. **7**
- Select the folder containing the templates or other data that you want to transfer, and then click [Transfer]. A confirmation message will be displayed. **8**

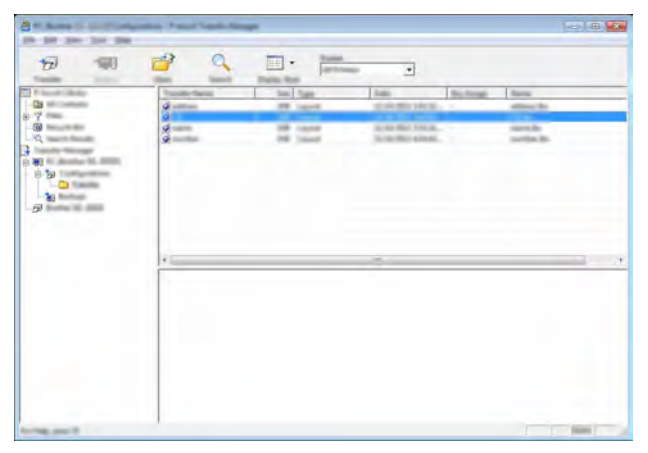

- You can also transfer individual items to the P-touch labeling system. Select the template or other data that you want to transfer, and then click [Transfer].
- Click [OK]. **9**

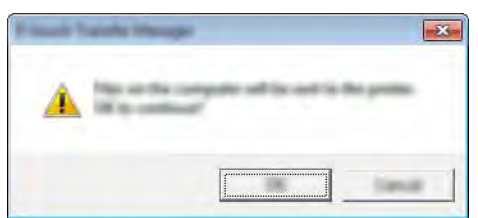

The selected templates or other data are transferred to the P-touch labeling system.

To print data that was transferred to the P-touch labeling system, the P-touch labeling system must  $\left( \begin{matrix} \cdot \\ \cdot \end{matrix} \right)$ be switched from the transfer mode to the normal mode. Turn the P-touch labeling system off and then on again.

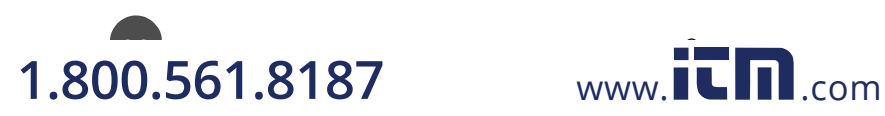

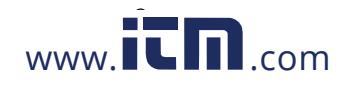

0

 **USING P-TOUCH SOFTWARE**

USING P-TOUCH SOFTWARE

# **Backing Up Templates or Other Data Saved in the P-touch Labeling System**

Use the following procedure to retrieve the templates or other data saved in the P-touch labeling system and save it on the computer.

- Backed up templates or other data cannot be edited on the computer.
	- Depending on the P-touch labeling system model, templates or other data backed up from one P-touch labeling system model may not be able to be transferred to another P-touch labeling system model.
- Connect the computer and the P-touch labeling system and turn on the P-touch labeling **1** system.

The P-touch labeling system model name is displayed in the folder view.

If you select a P-touch labeling system in the folder view, the current templates and other data stored in the P-touch labeling system are displayed.

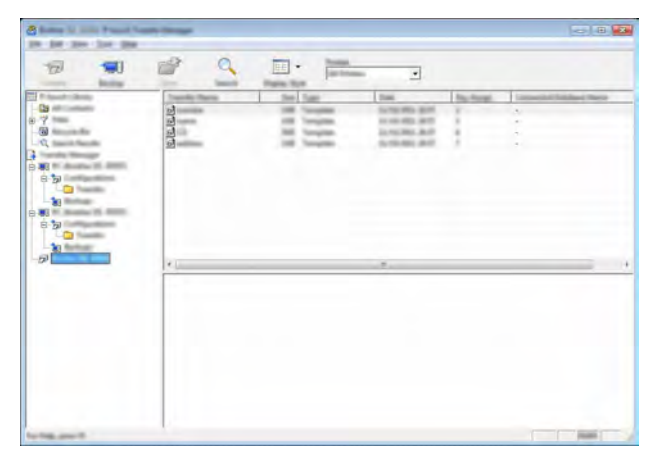

2 Select the P-touch labeling system to back up from, and then click [Backup]. A confirmation message is displayed.

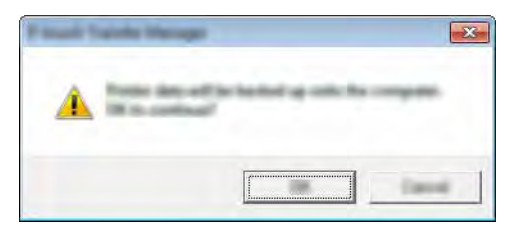

Click [OK]. **3**

A new folder is created under the P-touch labeling system in the folder view. The folder name is based on the date and time of the backup. All of the P-touch labeling system templates and other data are transferred to the new folder and saved on the computer.

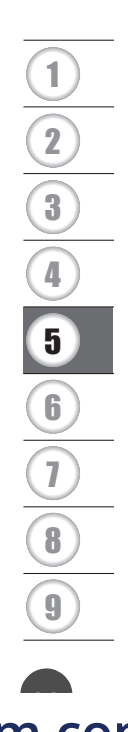

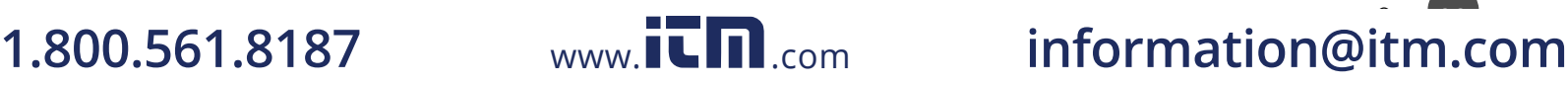

### **Deleting All the P-touch Labeling System data**

Use the following procedure to delete all templates or other data that are saved in the P-touch labeling system.

Connect the computer and the P-touch labeling system and turn on the P-touch labeling system. **1**

The model name is displayed in the folder view.

Right-click your model, and then select [Delete All]. **2**

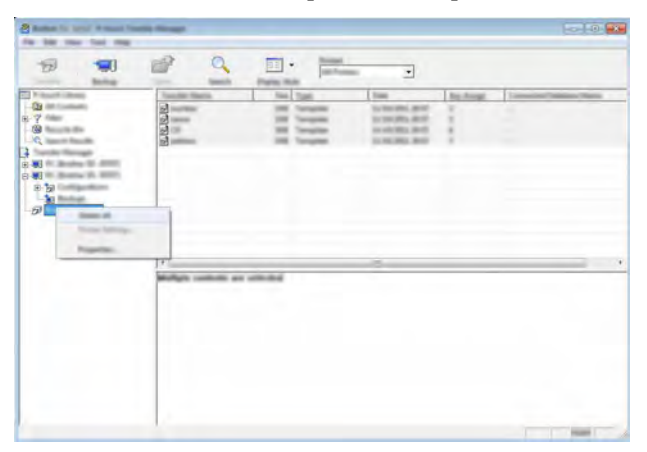

A confirmation message is displayed.

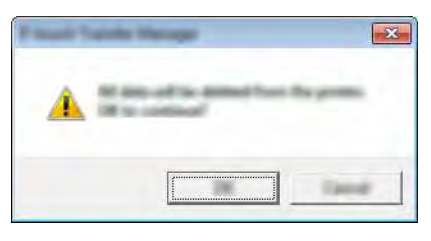

Click [OK]. **3**

All templates and other data saved in the P-touch labeling system are deleted.

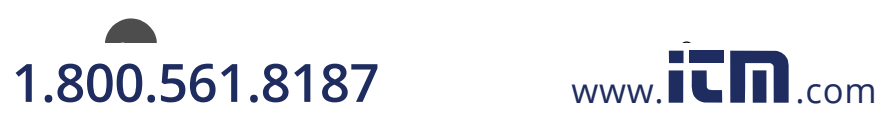

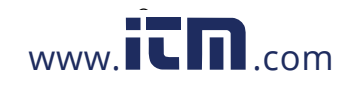

0

 **USING P-TOUCH SOFTWARE**

**USING P-TOUCH SOFTWARE** 

# **Using the Data Transferred to the P-touch Labeling System**

A template, database or user-defined character image transferred from the computer can be used to create or print the label.

To delete the transferred data, refer to ["Deleting the Transferred Data" on page 41.](#page--1-31)

### **A User-defined Character Image**

To enter the image, refer to ["Entering Symbols" on page 4.](#page--1-58)

### **Printing the Transferred Template**

A label layout created with P-touch Editor (\*.lbx file) can be transferred to the P-touch labeling system, where it can be used as a template for printing labels. Templates can be edited or printed using text from either a database, or by directly typing text in.

• Before editing a template, transfer the template to the P-touch labeling system.

• When the transfer of the data to the P-touch labeling system is complete, turn the P-touch labeling system off and then on again.

### **When the template which has no object to be edited**

**1** Press the File key, select "Transferred Templates" using the  $\triangle$  or  $\triangledown$  key and then press the **OK** or **Enter** key.

"Transferred Templates" is displayed if a template is transferred.

Select the template to be printed using the  $\blacktriangle$  or  $\blacktriangledown$  key and then press the **OK** or Enter key.

When the template is linked to a database, the  $\Box$  icon appears in the upper-right corner of the screen.

Press the **Print** key to start printing. **3**

### **When the template has an object to be edited**

If necessary, the template can be temporarily edited. However, the template cannot be saved after it is changed.

When the template is not linked to a database, the label will be ready to print after you select the label template and type text into each of its fields.

When the template is linked to a database, a single record or a range of records in the database linked to the template can be printed.

• The following procedure is for printing a single database record.

• You cannot add or delete a line break.

**1** Press the File key, select "Transferred Templates" using the  $\triangle$  or  $\triangledown$  key and then press the **OK** or **Enter** key.

"Transferred Templates" is displayed if a template is transferred.

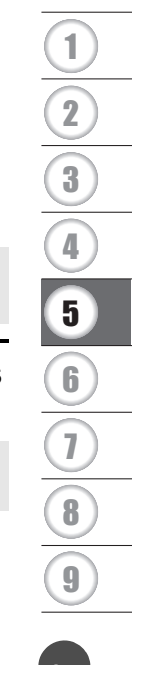

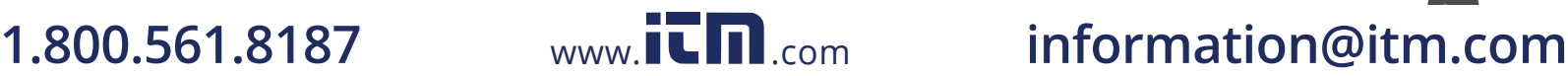

Select the template to be edited using the  $\triangle$  or  $\triangledown$  key and then press the **OK** or **Enter 2** key. When the template is linked to a database, the  $\equiv$  icon appears in the upper-right corner of the screen. **3** Select "Edit Label (Not Saved)" using the ▲ or ▼ key and then press the OK or Enter key. Objects that can be edited are displayed. **4** Select the object to be edited using the  $\blacktriangle$  or  $\blacktriangledown$  key and then press the **OK** or **Enter** key. ■ When the template is not linked to a database: The contents of the selected object are displayed. Edit the object and then press the **OK** or **Enter** key. ■ When the template is linked to a database: The first record of the database is displayed. Edit the object and then press the **OK** or **Enter** key. Press the **Print** key to start printing. **5** When editing templates linked to a database: • When an object that is not linked to the database was edited, you can press the **Esc** key to return to step 3, and then select "Print from Database" to print a selected range from the database. To select the range that you want to print, refer to steps 3 to 5 in "When the template is linked to the database and will not be edited". • When an object that is linked to the database was edited, the edited contents will be deleted if you select "Print from Database". Therefore, print the template just by pressing the **Print** key as described in step 5 above. **When the template is linked to the database and will not be edited** • The following procedure is for printing database records. The database remains unchanged. • When printing a range of database records, the text cannot be edited. **1** Press the File key, select "Transferred Templates" using the  $\triangle$  or  $\triangledown$  key and then press the **OK** or **Enter** key. "Transferred Templates" is displayed if a template is transferred. **2** Select the template to be printed using the  $\triangle$  or  $\triangledown$  key and then press the **OK** or **Enter** key. When the template is linked to a database, the  $\equiv$  icon appears at the upper-right corner of the screen. **3** Select "Print from Database" using the  $\triangle$  or  $\triangledown$  key and then press the **OK** or **Enter** key. The contents of the database linked to the template are displayed. **4** Select the first record in the range that you want to print using the number name  $\blacktriangle$ ,  $\blacktriangledown$ ,  $\blacktriangleleft$  or  $\blacktriangleright$  key and then press the **OK** or **Enter** key. |1A-B01 AA 1A-B02 ĤB l1A-B03 **AC** l 1 A – BØ4 lad

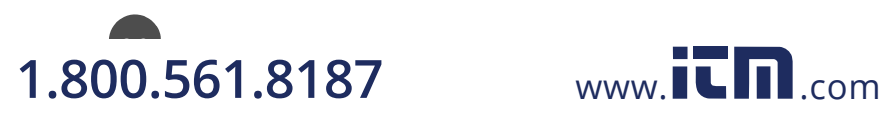

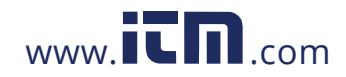

Select the last record in the range that you want to print using the **A**,  $\blacktriangledown$ , **I** or ► key and then press the **Print**, **OK** or **Enter** key to start printing. When the range is set, the selected records will be highlighted. **5**

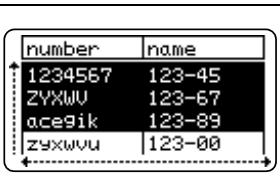

- Press the **Esc** key to return to the previous step.
- The maximum number of characters that can be printed for one transferred template is 1500 characters. However, the maximum number of characters will decrease when line breaks or blocks are added.

# **Using Transferred Database Data**

A database converted to a \*.csv file can be transferred to the P-touch labeling system. The data for a database that was transferred without a template can be imported into each label application type. The database data is imported according to the number of blocks and pages set for each label application type. Refer to "Selecting a Labeling Application Type" in the Quick Setup Guide for details on setting the number of blocks and pages for each label application type.

- Before using a database, transfer the database to the P-touch labeling system.
	- If a database and template are linked and transferred together, the database can use only that template.
- If the selected database range is larger than the set number of blocks and pages, the data will be imported until the maximum number of blocks and pages is reached.
	- If the set number of blocks and pages is larger than the selected database range, the operation will finish when all of the database is imported. The remaining blocks and pages will be printed blank without any data.

The print results are shown for each label application type when the databases for the following examples are imported.

Example 1:  $\overline{E}$ 

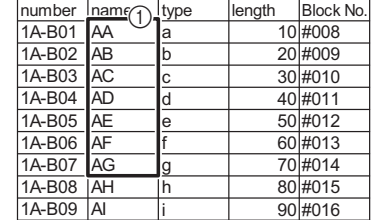

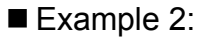

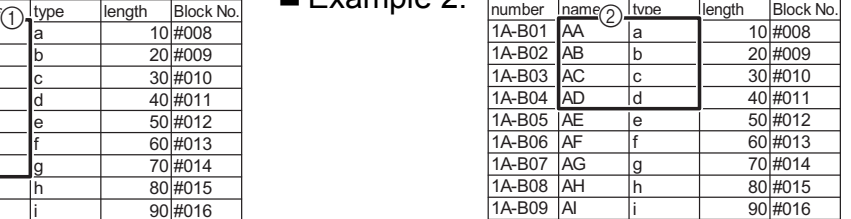

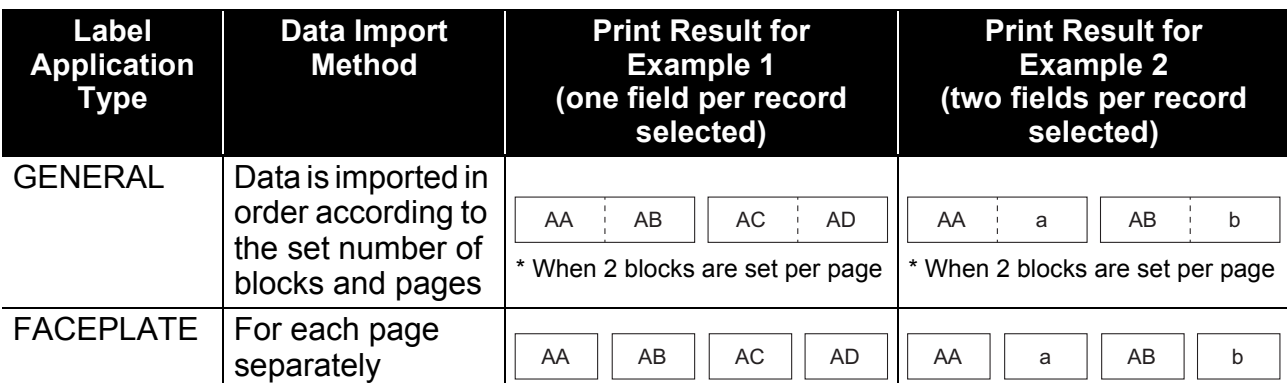

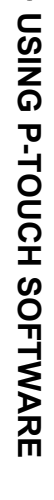

0

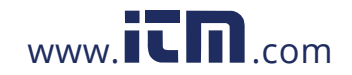

#### **USING P-TOUCH SOFTWARE**

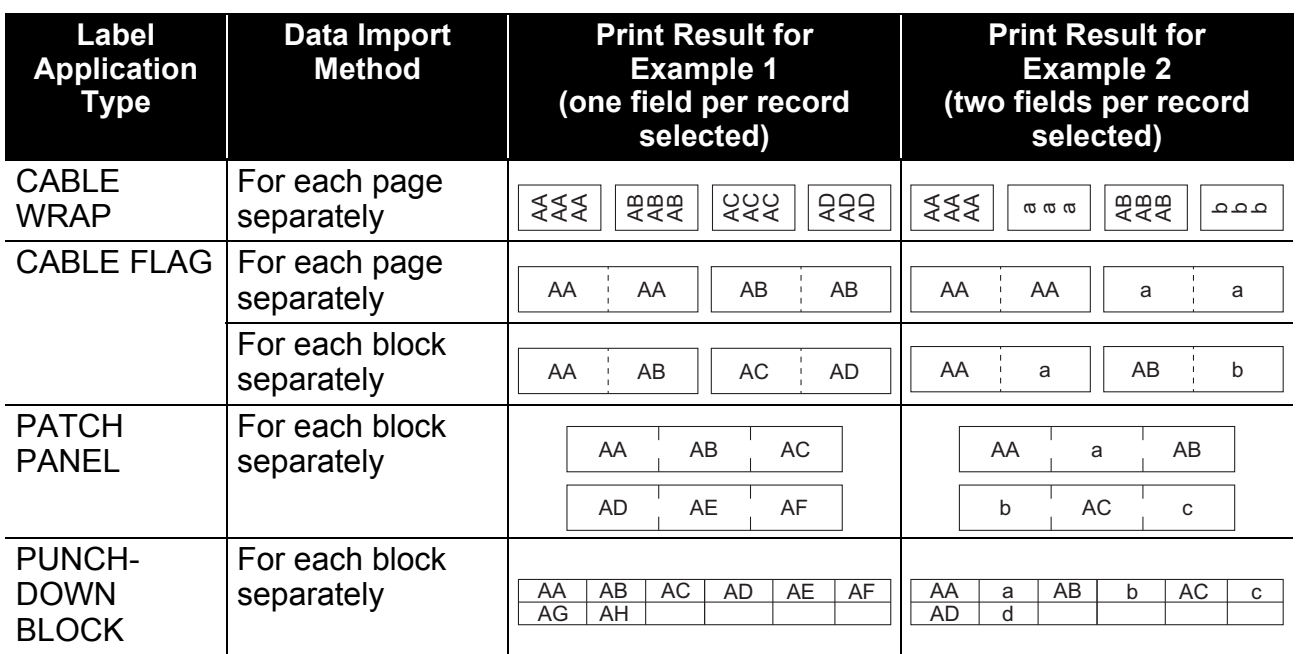

#### Press the **Database** key, select the database to be used and then press the **OK** or **Enter** key. **1**

The first record of the selected database is displayed.

• If the selected record is not changed within a certain time while the database is displayed, the contents of the record will be displayed at the bottom of the screen. However, the contents of the record will not be displayed if the record contains 9 characters or less.

- When the **Preview** key is pressed, the properties of the record will be displayed.
- When setting the range, the "field names" line (first line of data) cannot be selected.

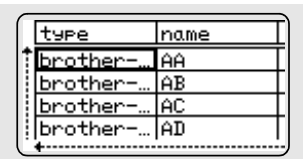

(After approx. 1 second)

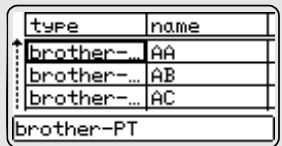

name

AA

**AB JAC** 

type

brother-

brother-.

brother

- Select the first record in the range that you want to insert and then press the **OK** or **Enter** key. The selected record will be highlighted. **2**
- **3** Select the last record in the range that you want to insert and then press the **OK** or **Enter** key. The selected range will be highlighted.

The contents of the selected database will be displayed.

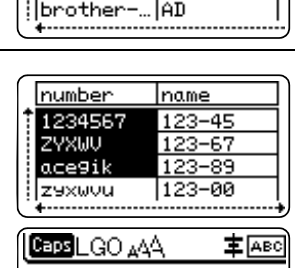

]67∥ZYXWV∥acegi<u>k</u> ¯¯ GENERĀL<br>0.35"× 0.9"

 $\blacksquare$ 

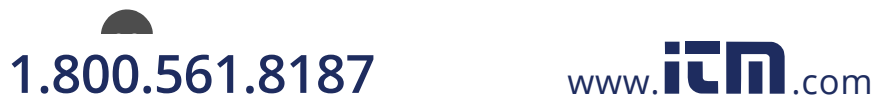

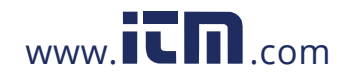

0

 **USING P-TOUCH SOFTWARE**

**USING P-TOUCH SOFTWARE** 

### **Searching the database**

**2**

While selecting a database record to be used in a template or added to a label, you can search for records containing specific characters or a specific number.

The search proceeds to the right after the first matched string. Then, the database records will be searched in the same direction as the import order for the label type. The "field names" line will also be searched.

The possible search characters include uppercase and lowercase letters (including accented characters), numbers, and the upper symbols shown on the keys.

Press the **Database** key, select the database to be used and then press the **OK** or **Enter** key. **1**

The first record of the selected database is displayed.

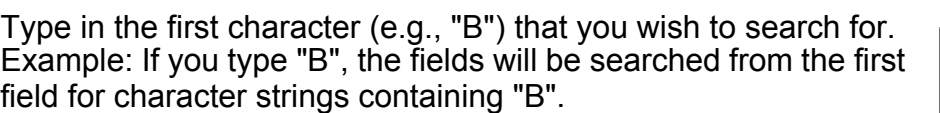

If a string that contains "B" is found, the cursor will move to that data and "B" will be highlighted. In addition, "B" will be stored in the internal memory.

If a string that contains the searched character "B" is not found, the cursor will remain in its current position without moving and the character "B" will not be stored in the internal memory.

Type in the 2nd character (e.g., "R") that you wish to search for. **3** Next, if you type "R", the fields will be searched from the next field for character strings containing "BR".

If a string that contains "BR" is found, the cursor will move to that data and "BR" will be highlighted. In addition, "BR" will be stored in the internal memory.

- **4** Continue searching the database using the same procedure.
	- If the character that you searched for is contained in multiple fields in the database, press the **Database** key to move to the next field containing the character. The character will be highlighted in the field.
		- Press the **Backspace** key to delete the last search character that was typed. The cursor will move to the field containing the remaining search characters.

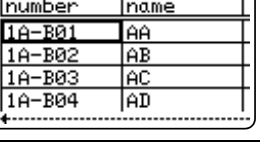

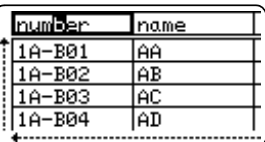

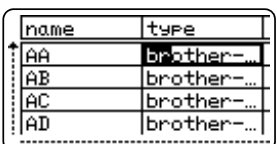

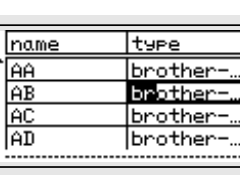

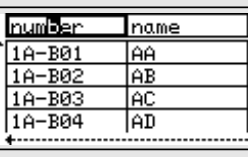

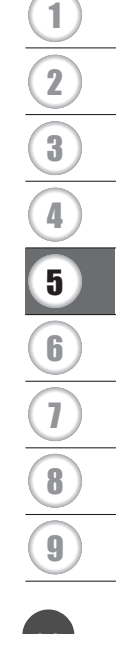

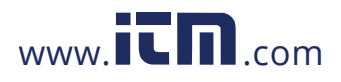

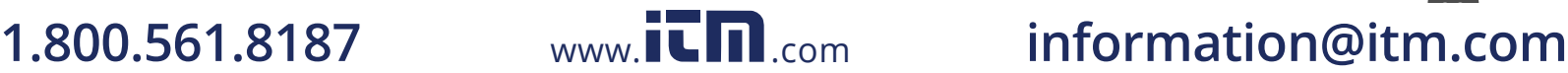

#### **USING P-TOUCH SOFTWARE**

#### ■ Editing the database

Press the **Database** key, select the database to be edited and then press the **OK** or **Enter** key. You can also select the database to be edited by pressing the **File** key, and selecting "Transferred Templates" - "Print from Database" using the  $\blacktriangle$  or  $\nabla$  key. The first record of the selected database is displayed. **1**

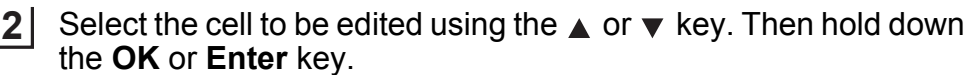

Enter the new text. **3**

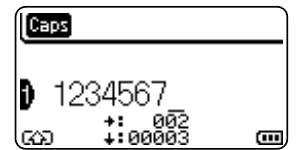

Press the **Esc** key to cancel editing the text and return to the previous screen

• You can add or delete a line break. • Each cell can contain a maximum of 7 lines.

Press the **OK** key. The new text is displayed. **4**

> If you do not want to print the database, press the **OK** key and then  $\mathbb{C}$ press the **Esc** key. The edited data will be saved.

**5** Press the OK key again. The edited record will be highlighted.

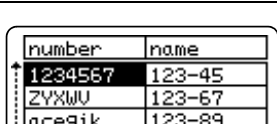

||z9xwvu

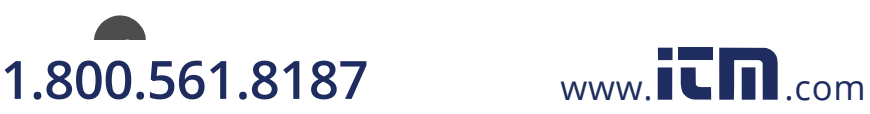

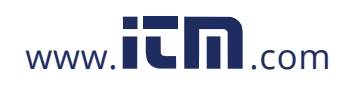

# **1.800.561.8187** www. .com **information@itm.com**

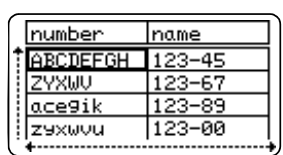

Caps

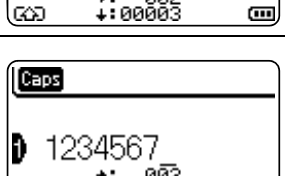

ABCDEFGH

number name 1234567  $123 - 45$ ZYXWU  $123 - 67$  $123 - 89$ |ace9ik  $123 - 00$ Iz9xwvu

 $123 - 00$ 

**ENGLISH** 

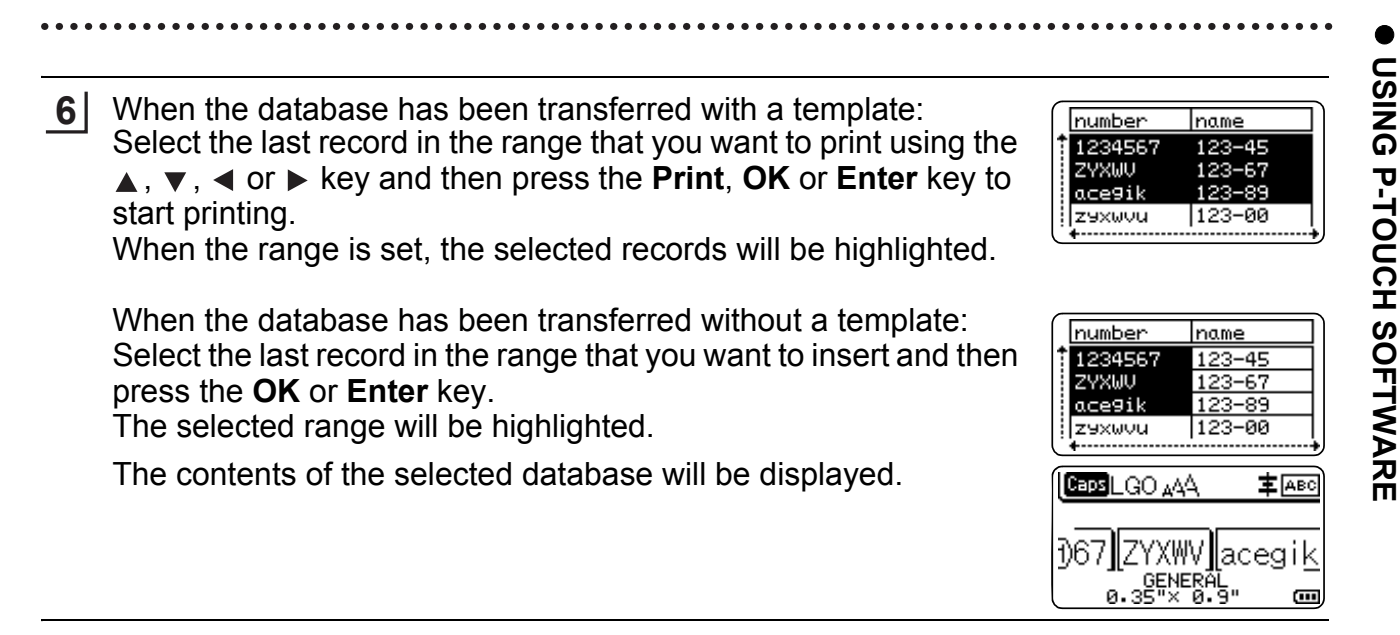

Press the **Print** key. **7**

# **Deleting the Transferred Data**

Use the following methods to delete transferred data. Multiple items cannot be deleted together. Each item must be deleted separately.

### **Deleting user-defined character images**

- **1** Press the Symbol key, select "Custom" using the  $\triangle$  or  $\triangledown$  key and then press the OK or **Enter** key.
- **2** Select the user-defined character image to be deleted using the  $\triangle$  or  $\blacktriangledown$  key and then press the **Clear** key. A message "Delete?" is displayed.
- Press the **OK** or **Enter** key. **3** The selected user-defined character image is deleted and the next image is selected. If necessary, delete the next character.

### ■ Deleting Templates

- **1** Press the File key, select "Transferred Templates" using the  $\triangle$  or  $\triangledown$  key and then press the **OK** or **Enter** key.
- 2 Select the template to be deleted using the **▲** or  $\blacktriangledown$  key and then press the **OK** or **Enter** key.
- **3** Select "Delete" using  $\triangle$  or  $\blacktriangledown$  key and then press the **OK** or **Enter** key. A message "Delete?" is displayed.
- Press the **OK** or **Enter** key. **4** The selected template is deleted and the next template is selected. If necessary, delete the next template.

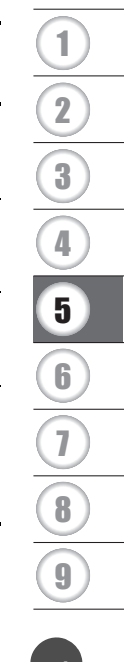

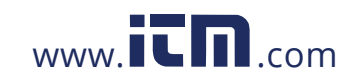

#### **USING P-TOUCH SOFTWARE**

#### **Deleting database**

#### Press the **Database** key. **1**

- Select the database to be deleted using the  $\triangle$  or  $\triangledown$  key and then press the **Clear** key. A message "Delete?" is displayed.
- Press the **OK** or **Enter** key. **3** The selected template is deleted and the next database is selected. If necessary, delete the next database.

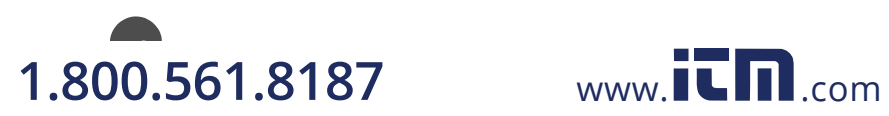

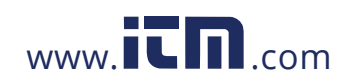

# **Using P-touch Library**

P-touch Library allows you to print templates or to manage templates and other data.

# **Starting P-touch Library**

# **For Windows Vista® / Windows® 7 / Windows Server® 2008/2008 R2**

From the Start button, click [All Programs] - [Brother P-touch] - [P-touch Tools] - [P-touch Library 2.2].

# **For Windows® 8 / Windows® 8.1/ Windows Server® 2012**

When P-touch Library starts, the main window is displayed.

Click [P-touch Library 2.2] on [Apps] screen.

1  $\overline{\mathbb{H}}$ 2  $\Delta$ 3 5

# **1. Menu bar**

Provides access to all available commands, which are grouped under each menu title ([File], [Edit], [View], [Tool], and [Help]) according to their functions.

**2. Toolbar**

Provides access to frequently used commands.

# **3. Folder view**

Displays a list of folders. When you select a folder, the templates or other data in the selected folder is displayed in the templates list.

# **4. Templates list**

Displays a list of the templates or other data in the selected folder.

**5. Preview**

Displays a preview of the templates or other data selected in the templates list.

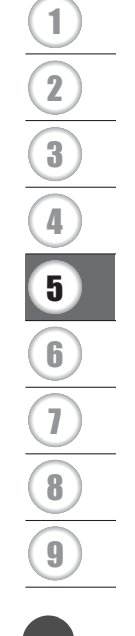

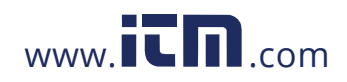

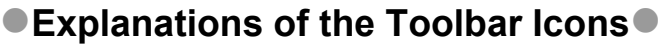

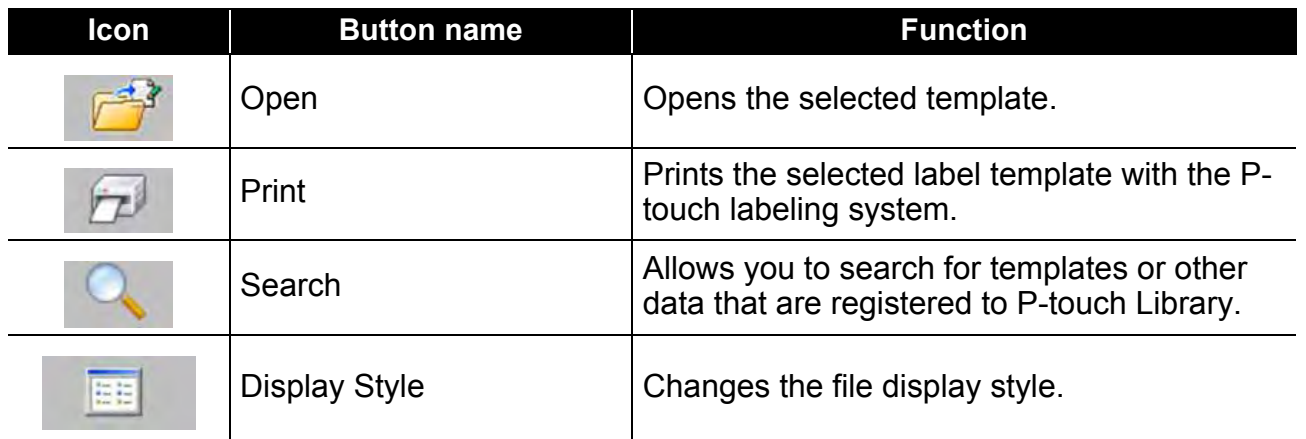

# **Opening and Editing Templates**

Select the template you want to open or edit, and then click [Open].

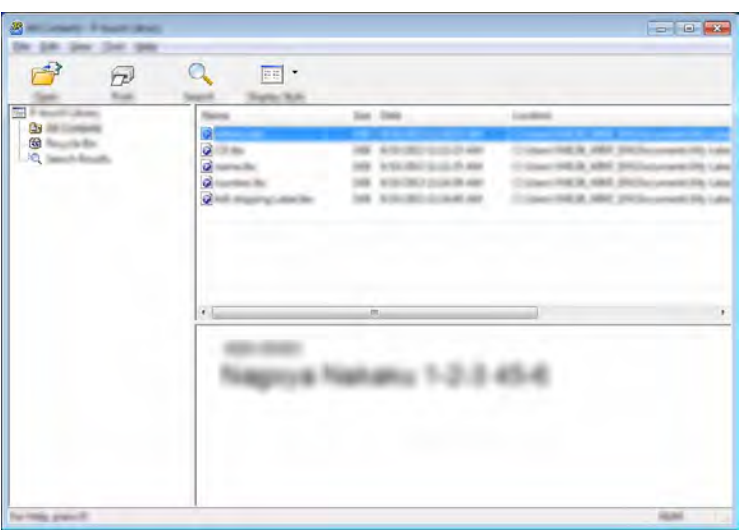

The program that is associated with the template will be started and you can edit the template.

The program that starts depends on the type of file that is selected. For example, if you select a Ptouch Template, P-touch Editor starts.

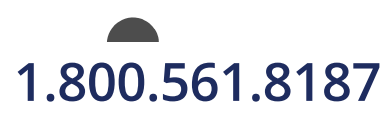

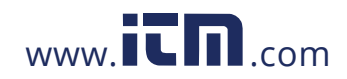

● CSING P-TOLOH SOFTWARE  **USING P-TOUCH SOFTWARE**

# **Printing Templates**

Select the template that you want to print and then click [Print].

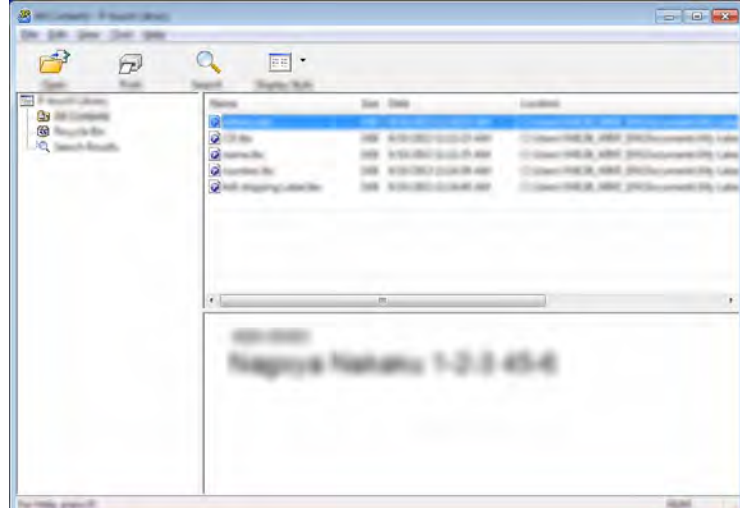

The template is printed using the connected P-touch labeling system.

# **Searching for Templates or Other Data**

You can search for templates or other data registered to P-touch Library.

Click [Search]. **1**

The [Search] dialog box is displayed.

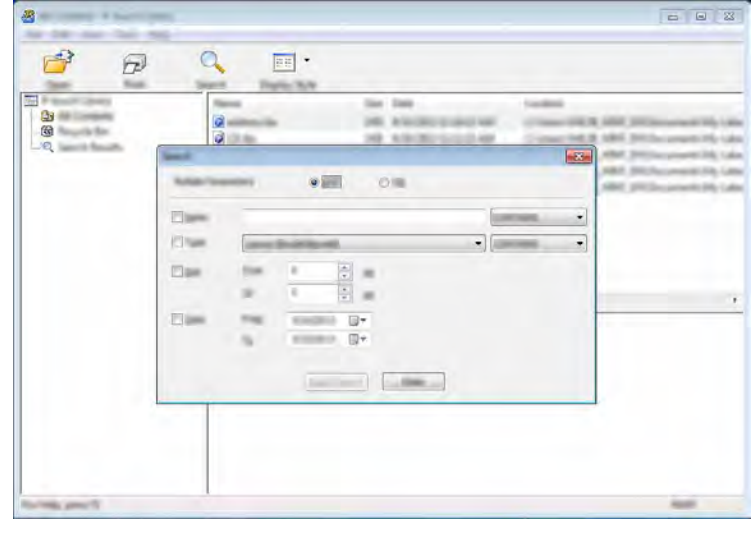

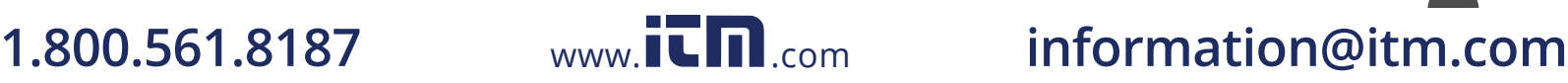

#### Specify the search criteria. **2**

The following search criteria are available.

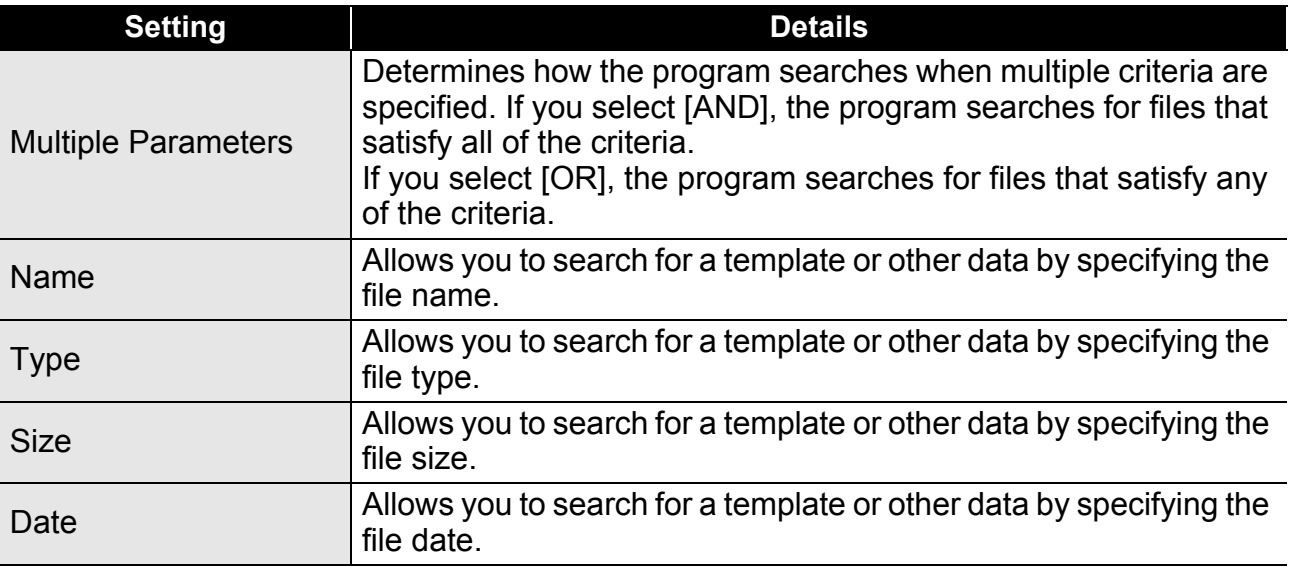

Click [Begin Search]. The search begins. **3**

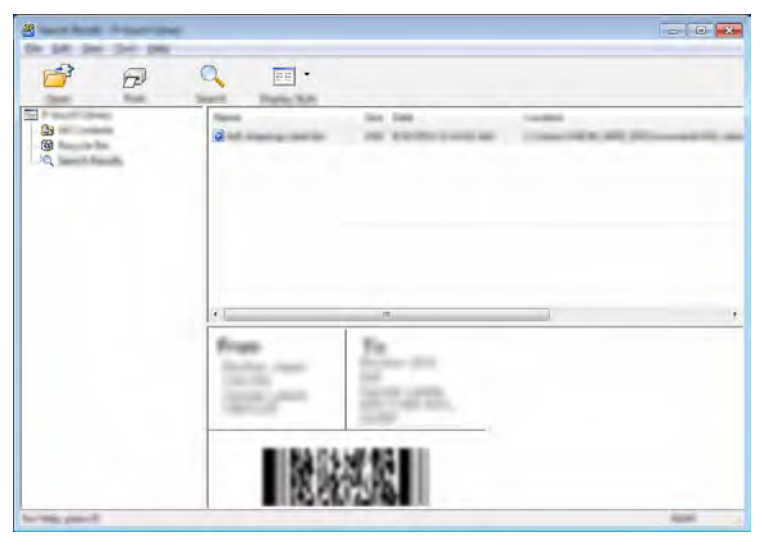

**4** Close the [Search] dialog box.

The search results can be confirmed by clicking [Search Results] in the folder view.

You can register templates or other data to P-touch Library by dragging and dropping it into the [All Contents] folder or to the folder view. You can also configure P-touch Editor to register templates to P-touch Library automatically, using the following procedure.

- 1. From the P-touch Editor menu, select [Tools]-[Options].
- 2. In the [Options] dialog box, click [Registration Settings] in the [General] tab.
- 3. Select the timing for registering templates created with P-touch Editor, and then click [OK].

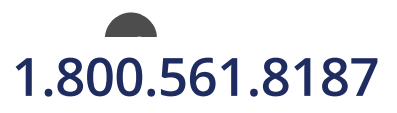

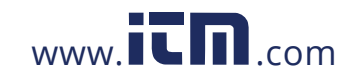

# **NETWORK**

# **Configuring the Network Settings**

First, you must configure the wireless network settings of your P-touch labeling system to communicate with your network.

You can select the network type, configure or display the network settings, and so on, using the **Menu** key.

You can also use [Communication settings] in the Printer Setting Tool for detailed configuration.

[Refer to the Network User's Guide for the network settings. You can download it from the](http://solutions.brother.com/) 

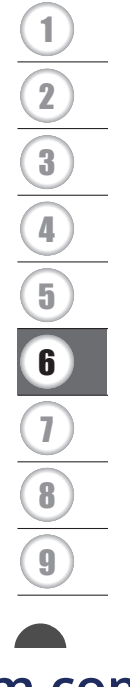

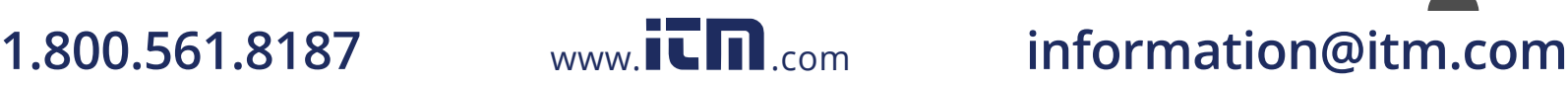

# **RESETTING & MAINTENANCE**

# **Resetting the P-touch Labeling System**

You can reset the internal memory of your P-touch labeling system when you want to clear all saved label files, or in the event the P-touch labeling system is not operating correctly.

### **Resetting the Data to Factory Settings Using the P-touch Labeling System Keyboard**

All text, format settings, option settings and stored label files are cleared when you reset the Ptouch Labeling System. Language and unit settings will also be cleared.

### ■ To reset all the labels and customized settings

Turn off the P-touch labeling system. Press and hold down the **Shift** and **Backspace** keys. While holding down the **Shift** and **Backspace** keys, press the **Power** key once and then release the **Shift** and **Backspace** keys.

Release the **Power** key before releasing the other keys.

#### **To reset the customized settings**

Turn off the P-touch labeling system. Press and hold down the **Shift** and **R** keys. While holding down the **Shift** and **R** keys, press the **Power** key once and then release the **Shift** and **R** keys.

Release the **Power** key before releasing the other keys.

### **Resetting the Data Using the Menu Key**

Press the **Menu** key, select "Reset" using the **A** or **v** key, and then press the **OK** or **Enter** key. Select the resetting method using the  $\triangle$  or  $\triangledown$  key and press the **OK** or **Enter** key.

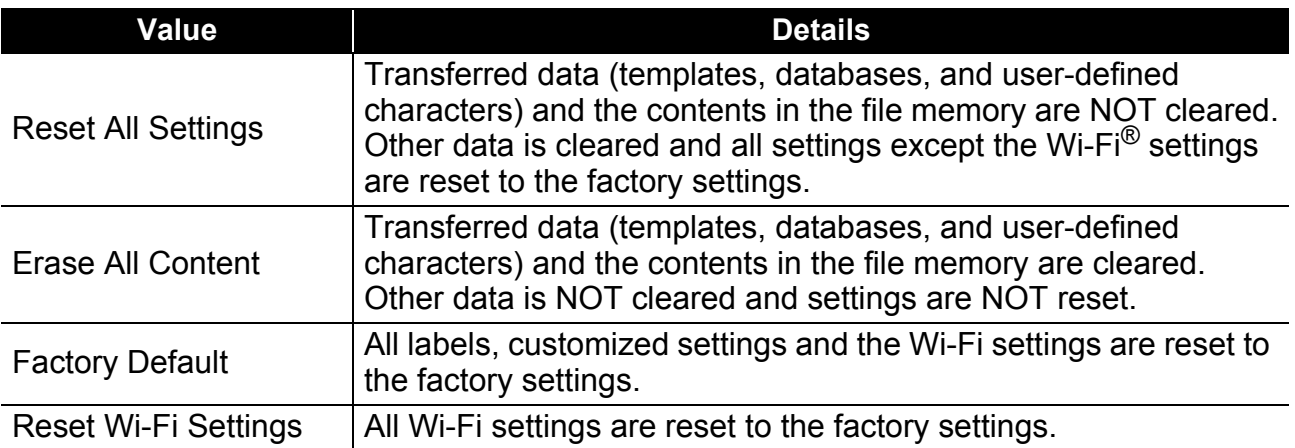

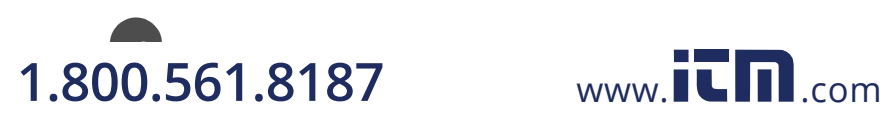

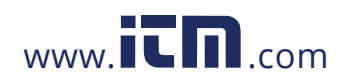

# **Maintenance**

Your P-touch labeling system should be cleaned on a regular basis to maintain its performance and life span.

Always remove the batteries and disconnect the AC adapter before cleaning the P-touch labeling system.

# **Cleaning the Unit**

Wipe any dust and marks from the main unit using a soft, dry cloth. Use a slightly dampened cloth on difficult to remove marks.

Do not use paint thinner, benzene, alcohol or any other organic solvent. These may deform the case or damage the appearance of your P-touch labeling system.

# **Cleaning the Print Head**

Streaks or poor quality characters on printed labels generally indicates that the print head is dirty. Clean the print head using a cotton swab or the optional print head cleaning cassette (TZe-CL4).

1. Print head

- Do not touch the print head directly with your bare hands.
- Refer to the instructions provided with the print head cleaning cassette for directions on how to use it.

# **Cleaning the Tape Cutter**

Tape adhesive can build up on the cutter blades after repeated use, dulling the blade which may result in the tape jamming.

- About once every year, wipe the cutter blade using a cotton swab moistened with isopropyl alcohol (rubbing alcohol).
	- Do not touch the cutter blade directly with your bare hands.

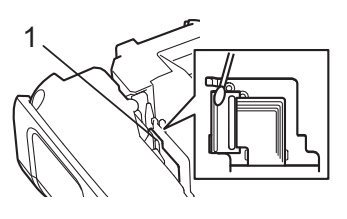

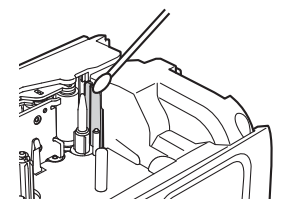

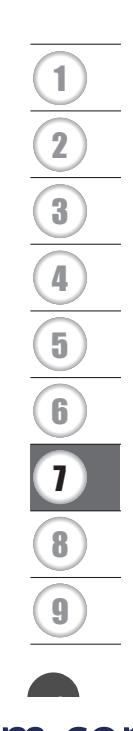

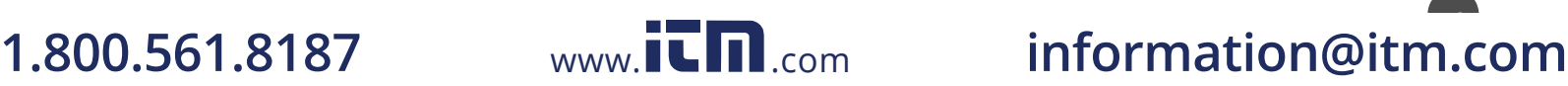

# **TROUBLESHOOTING**

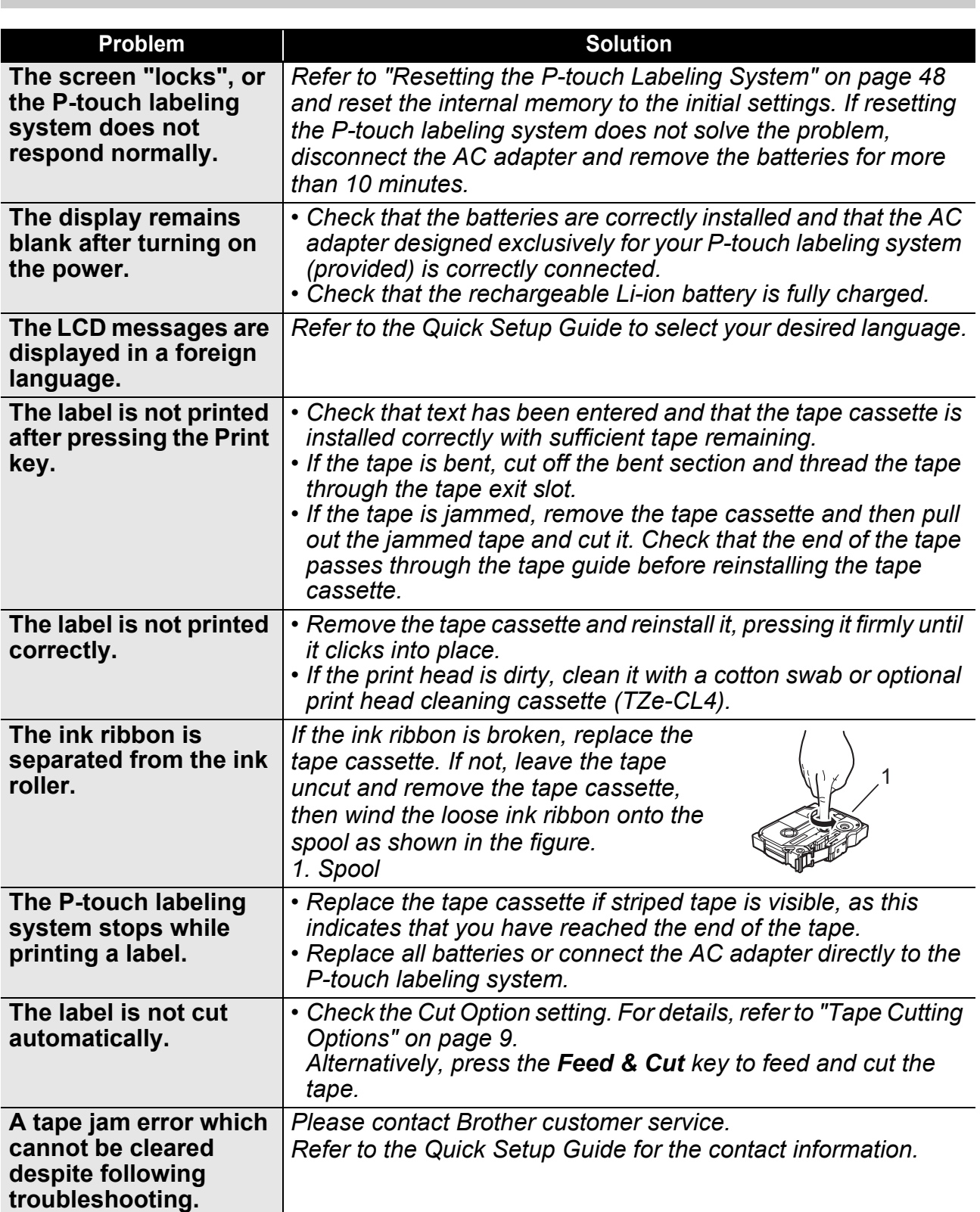

# **What to do when...**

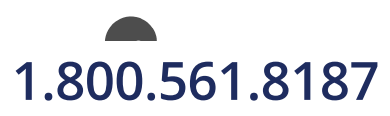

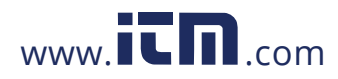

# www.**itm.com information@itm.com**

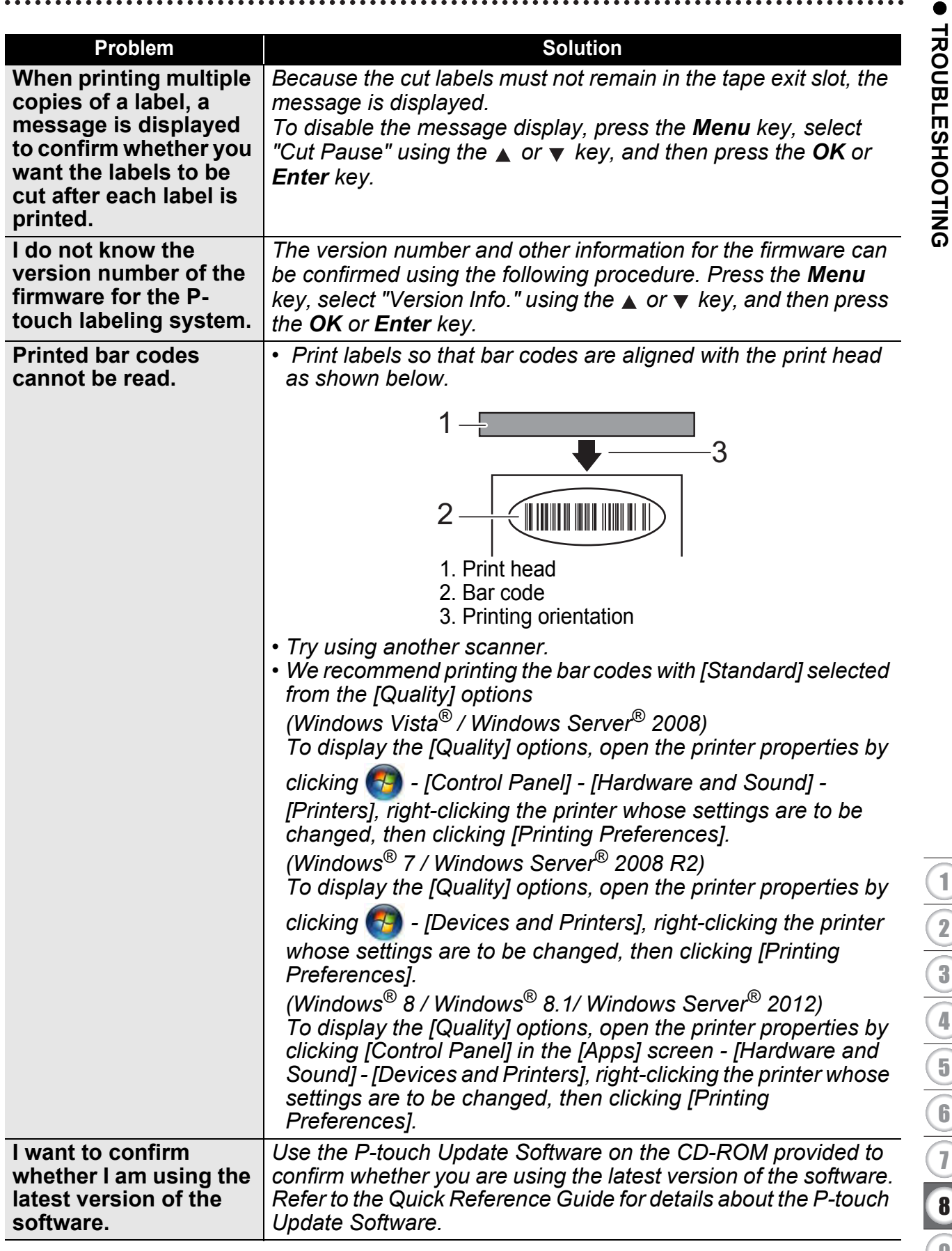

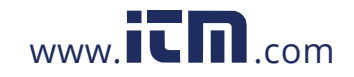

1.800.561.8187 www.itm.com information@itm.com

8

9

1

2

3

4

5

6

7

# **Error Messages**

When an error message appears on the display, follow the directions provided below.

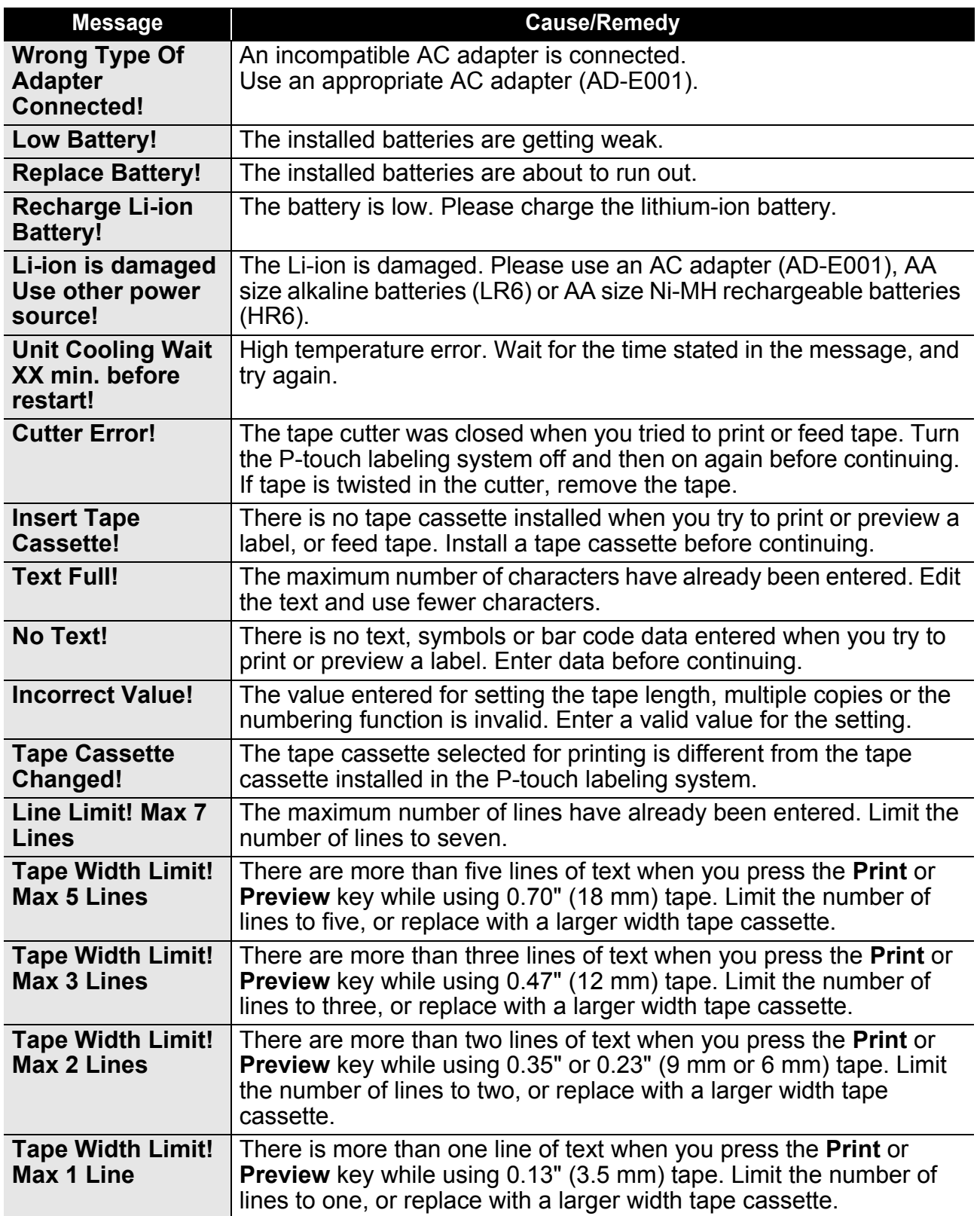

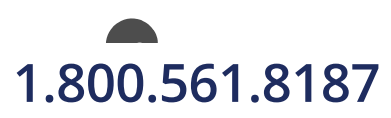

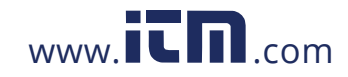

# www.**itm.com information@itm.com**

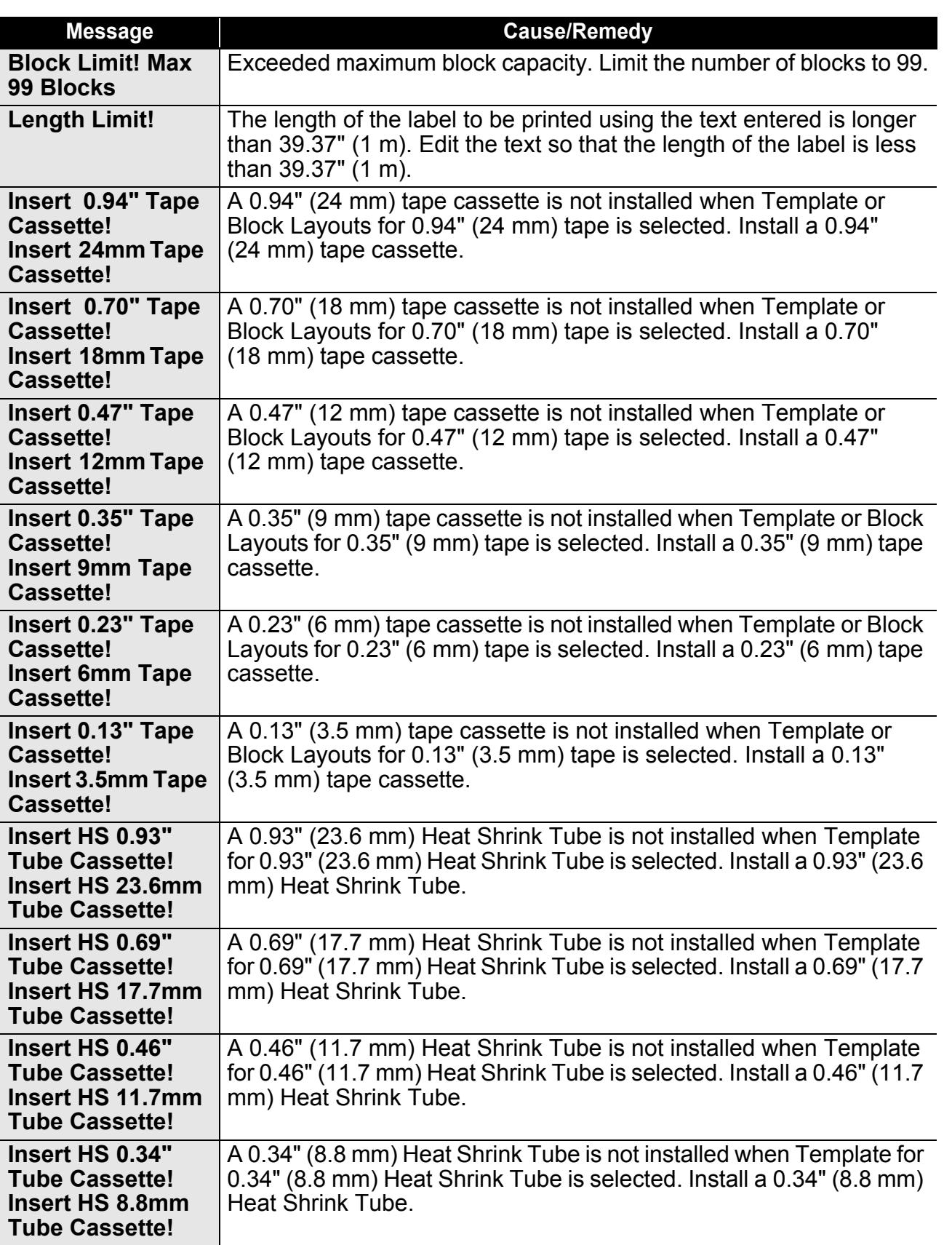

● TROUBLESHOOTING  **TROUBLESHOOTING**

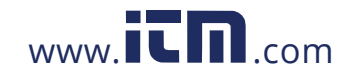

#### **TROUBLESHOOTING**

................

. . .

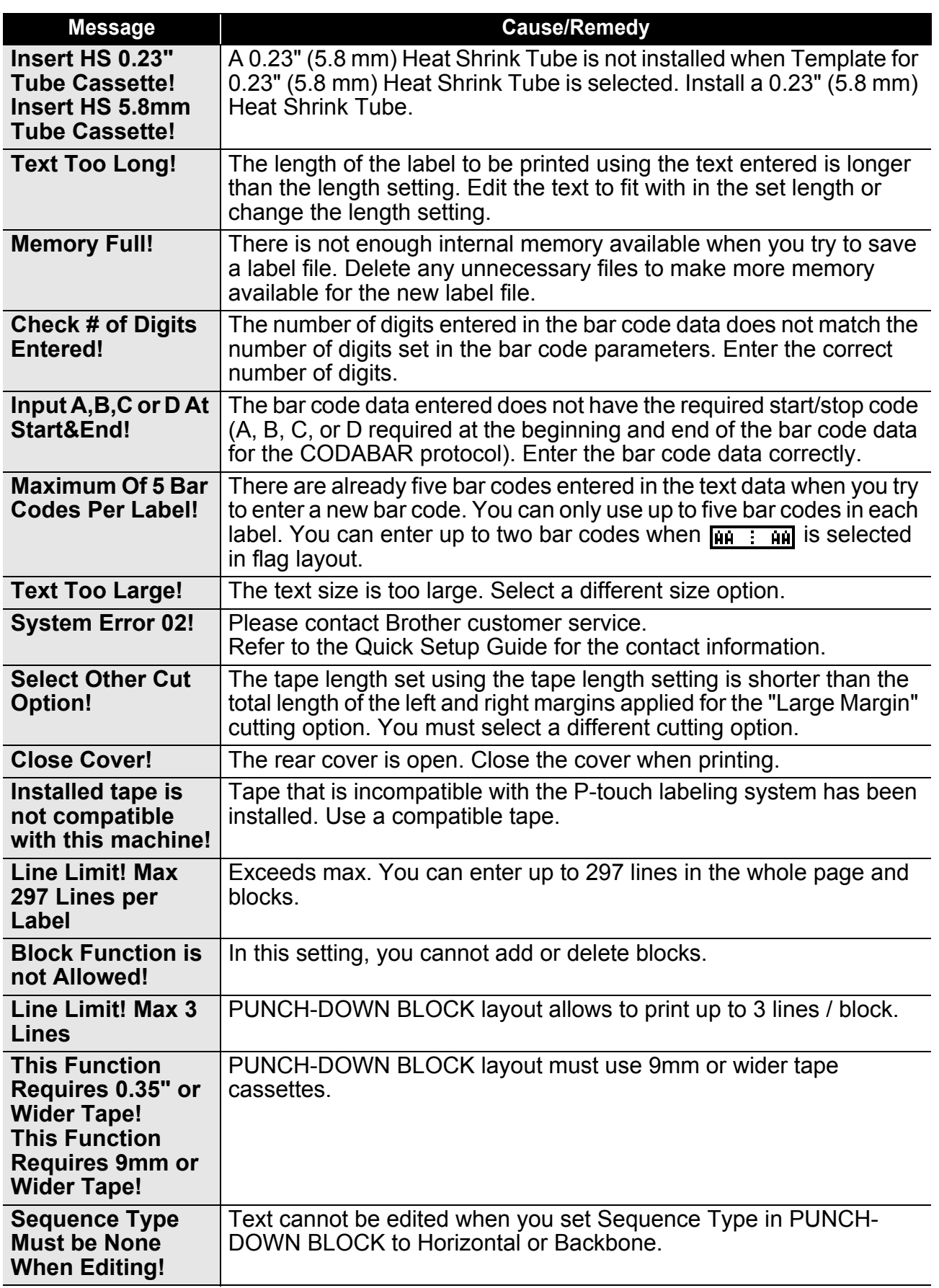

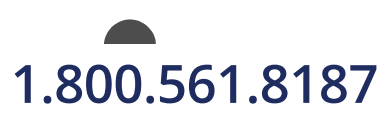

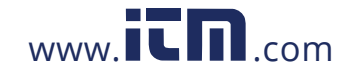

# www.**itm.com information@itm.com**

● TROUBLESHOOTING  **TROUBLESHOOTING**

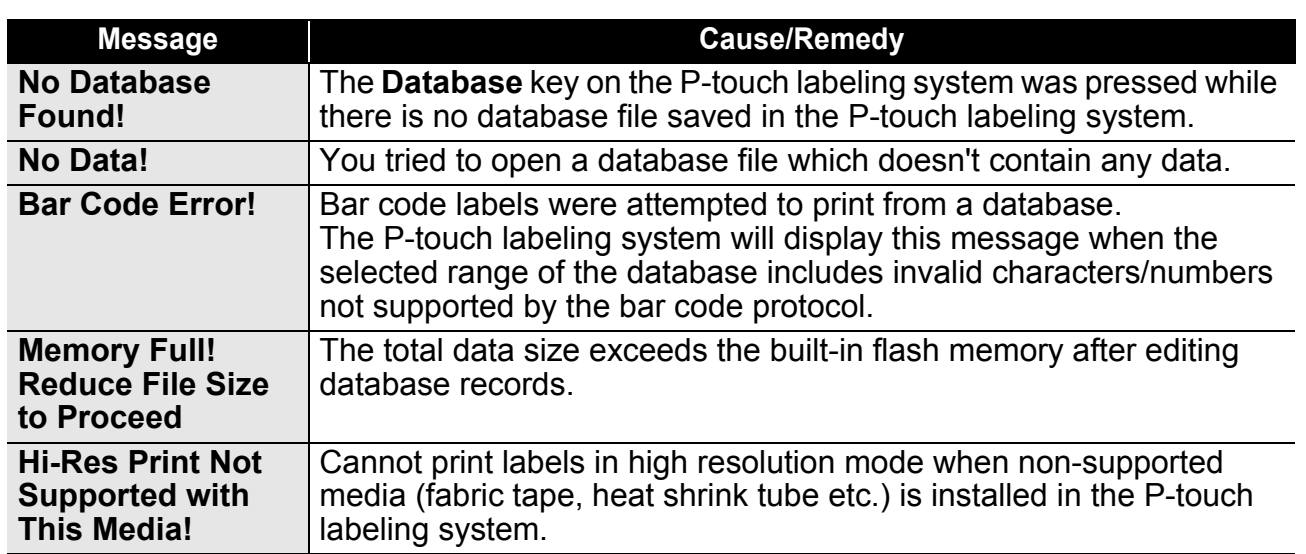

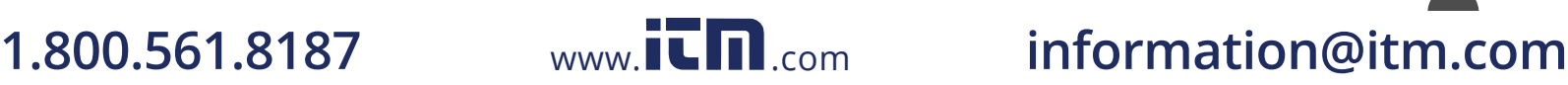

# **APPENDIX**

# **Specifications**

# **Main Unit**

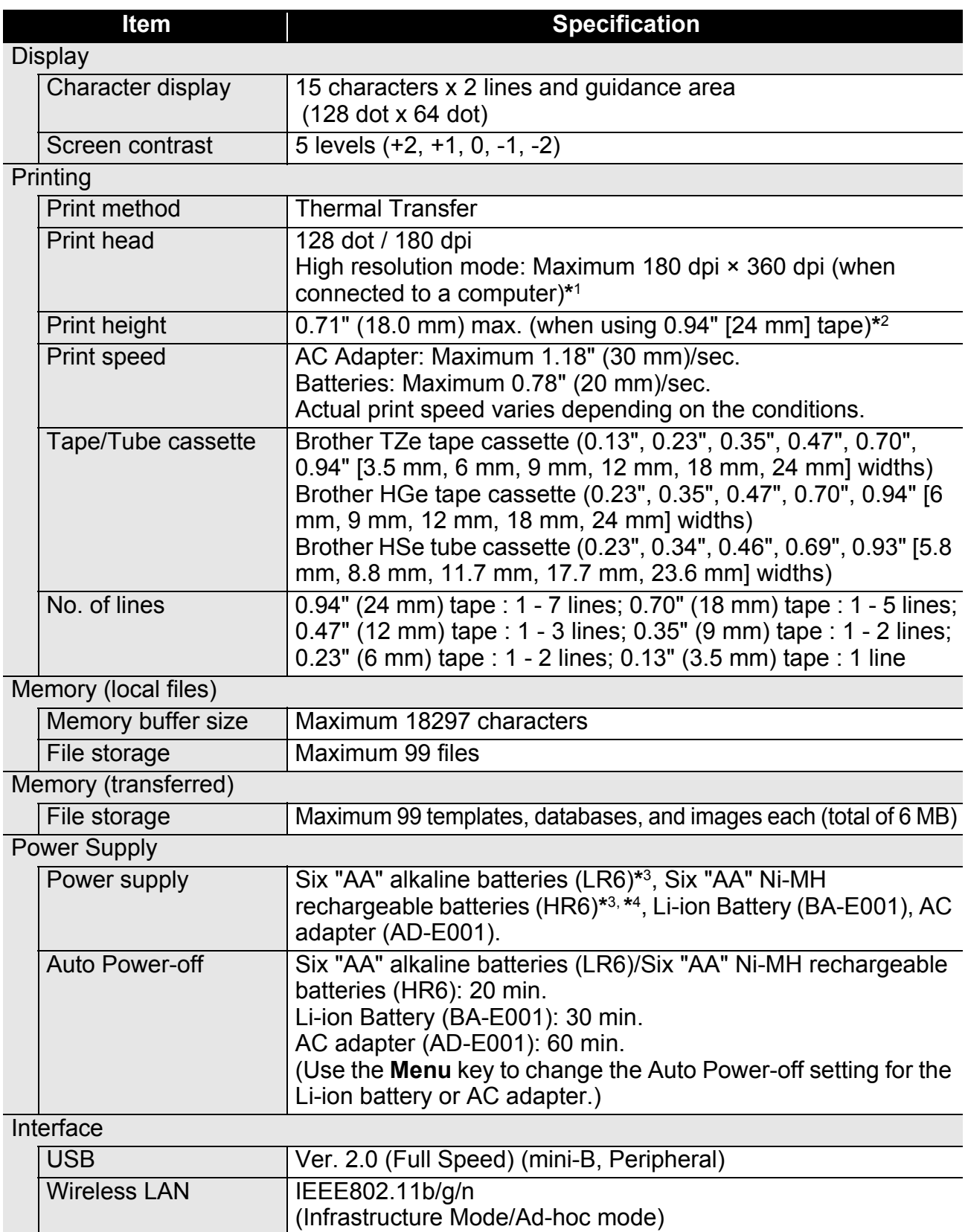

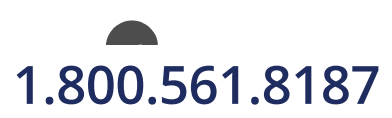

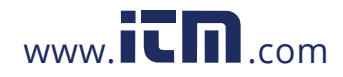

# www.**itm.com** information@itm.com

APPENDIX  **APPENDIX**

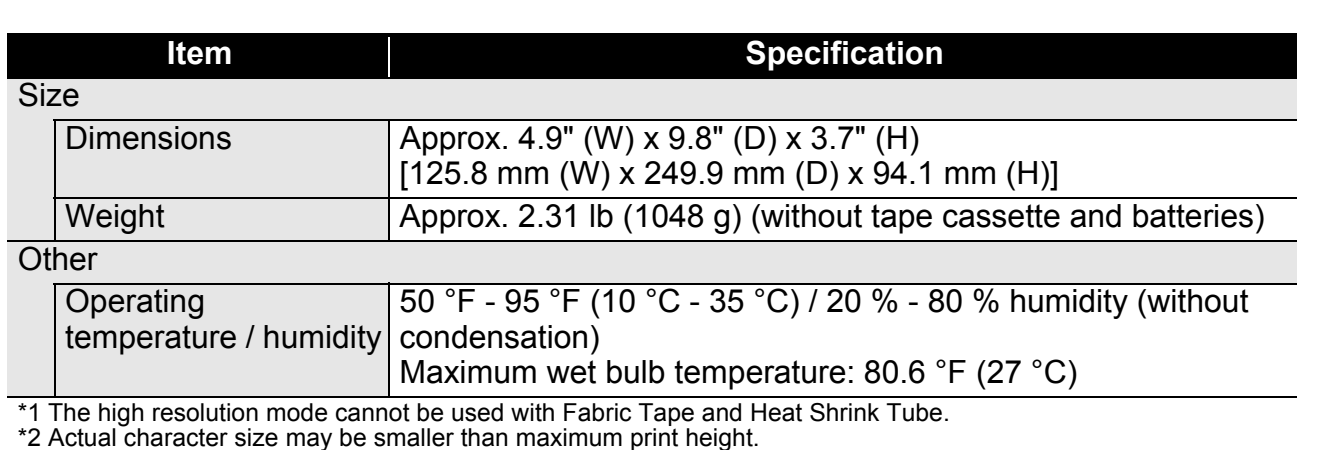

\*3 Not included.<br>\*4 Visit us at

for the latest information about recommended batteries.

# **Supported Protocols and Security Features**

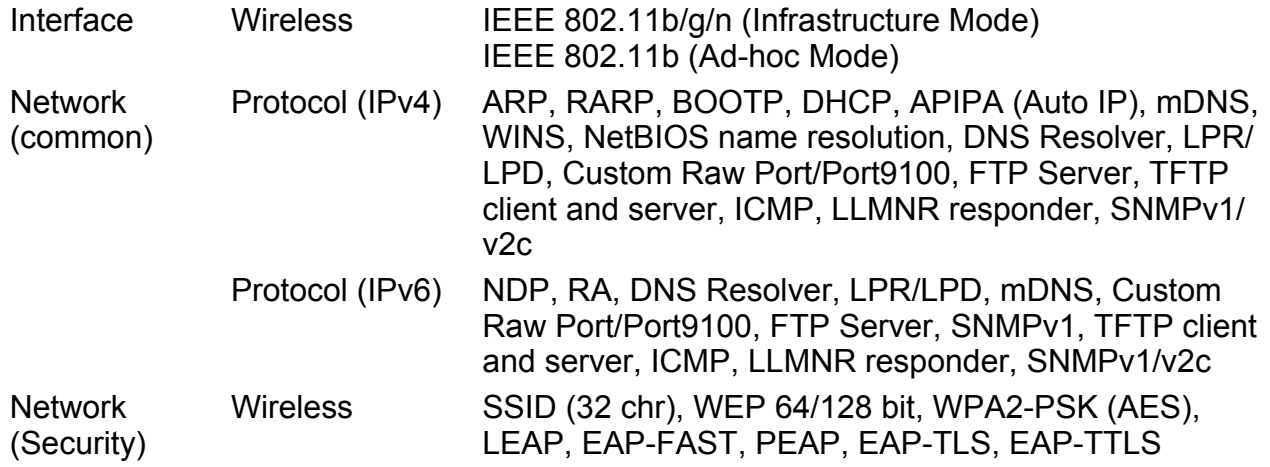

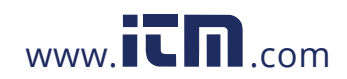

#### **APPENDIX**

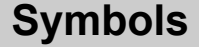

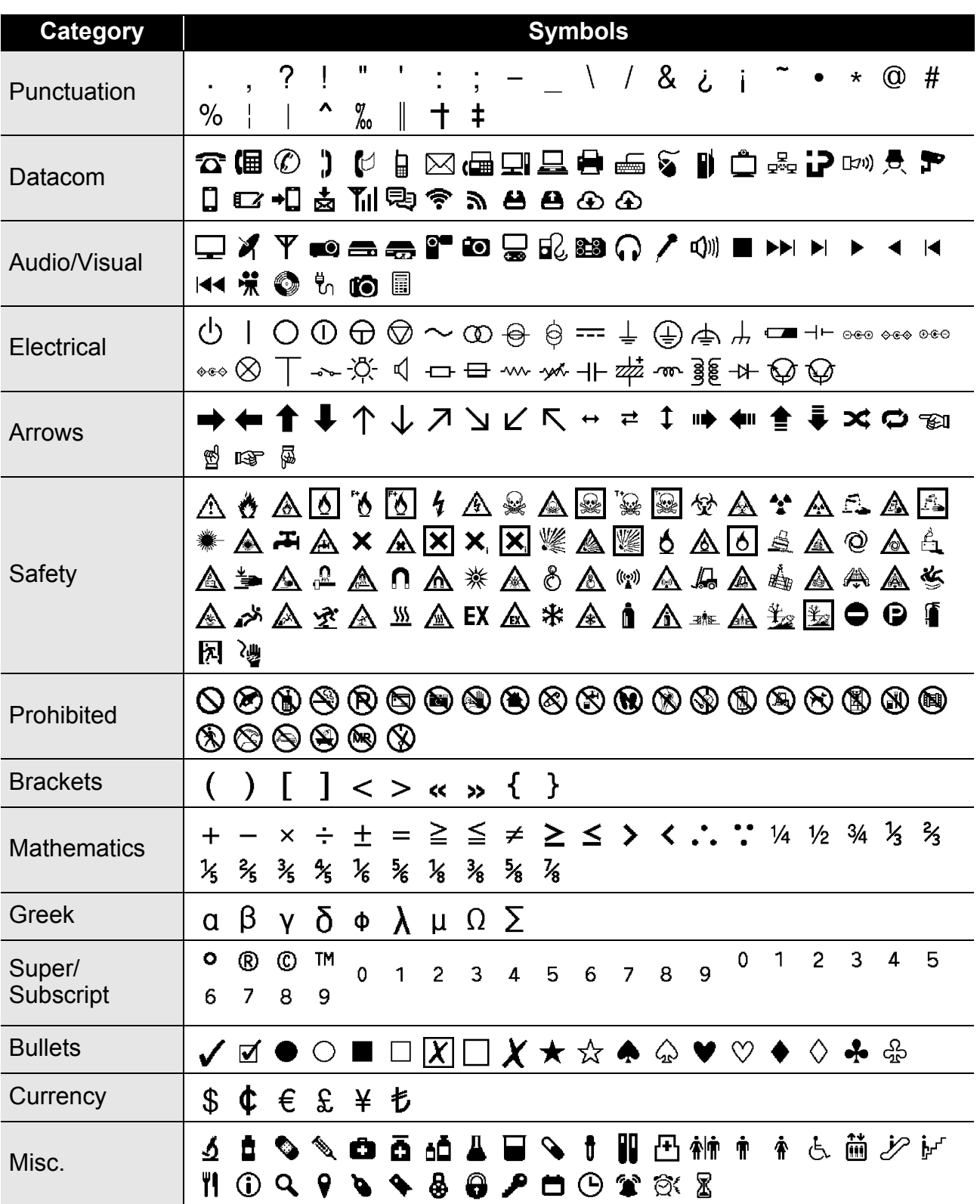

The symbols shown in the table may look slightly different on the P-touch labeling system LCD  $\mathbb{Q}$ and when printed.

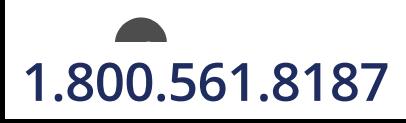

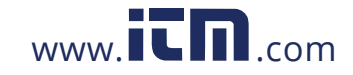

# www.**itm.com** information@itm.com

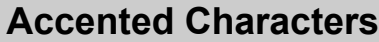

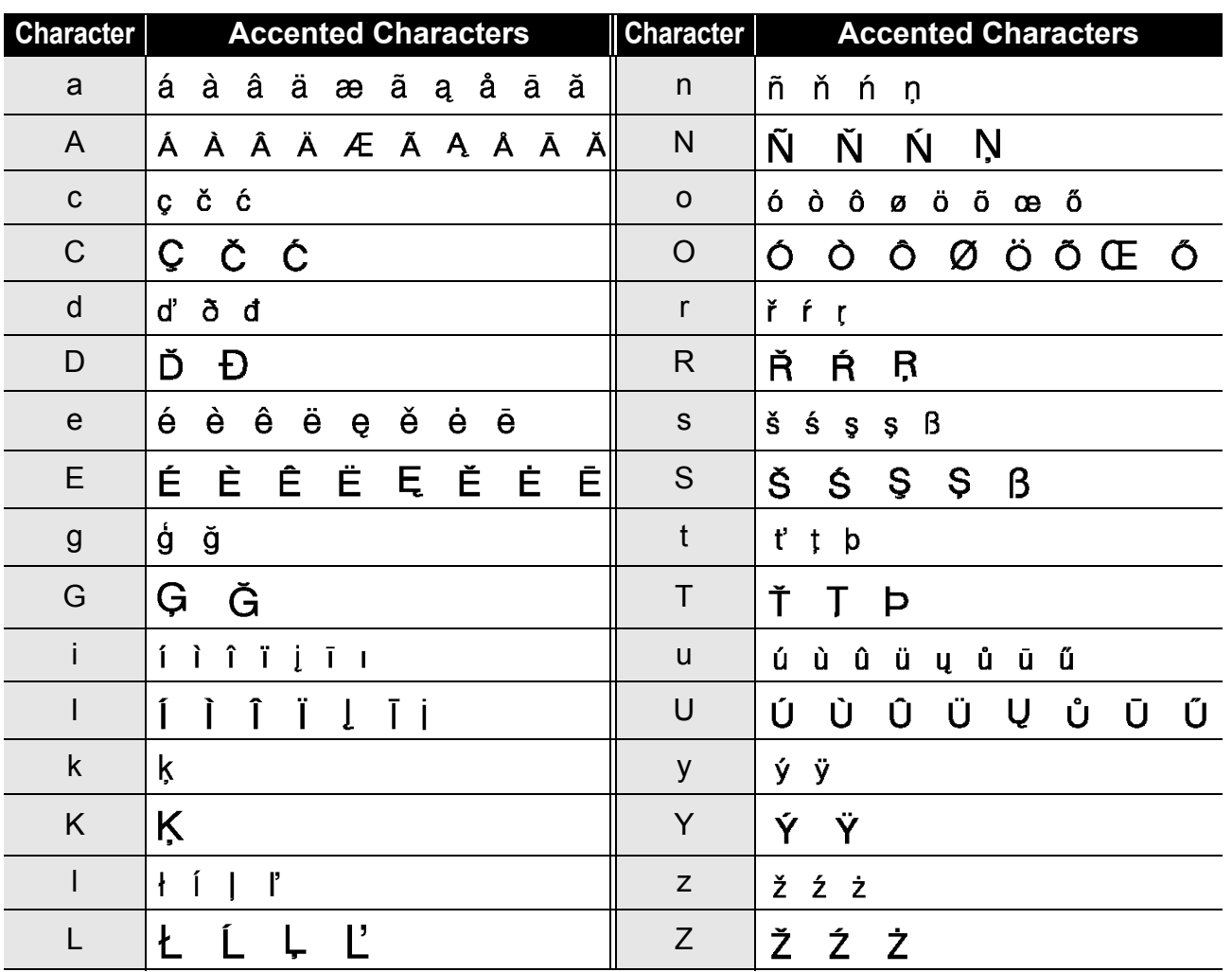

APPENDIX  **APPENDIX**

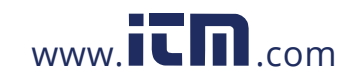

# **Character Attribute**

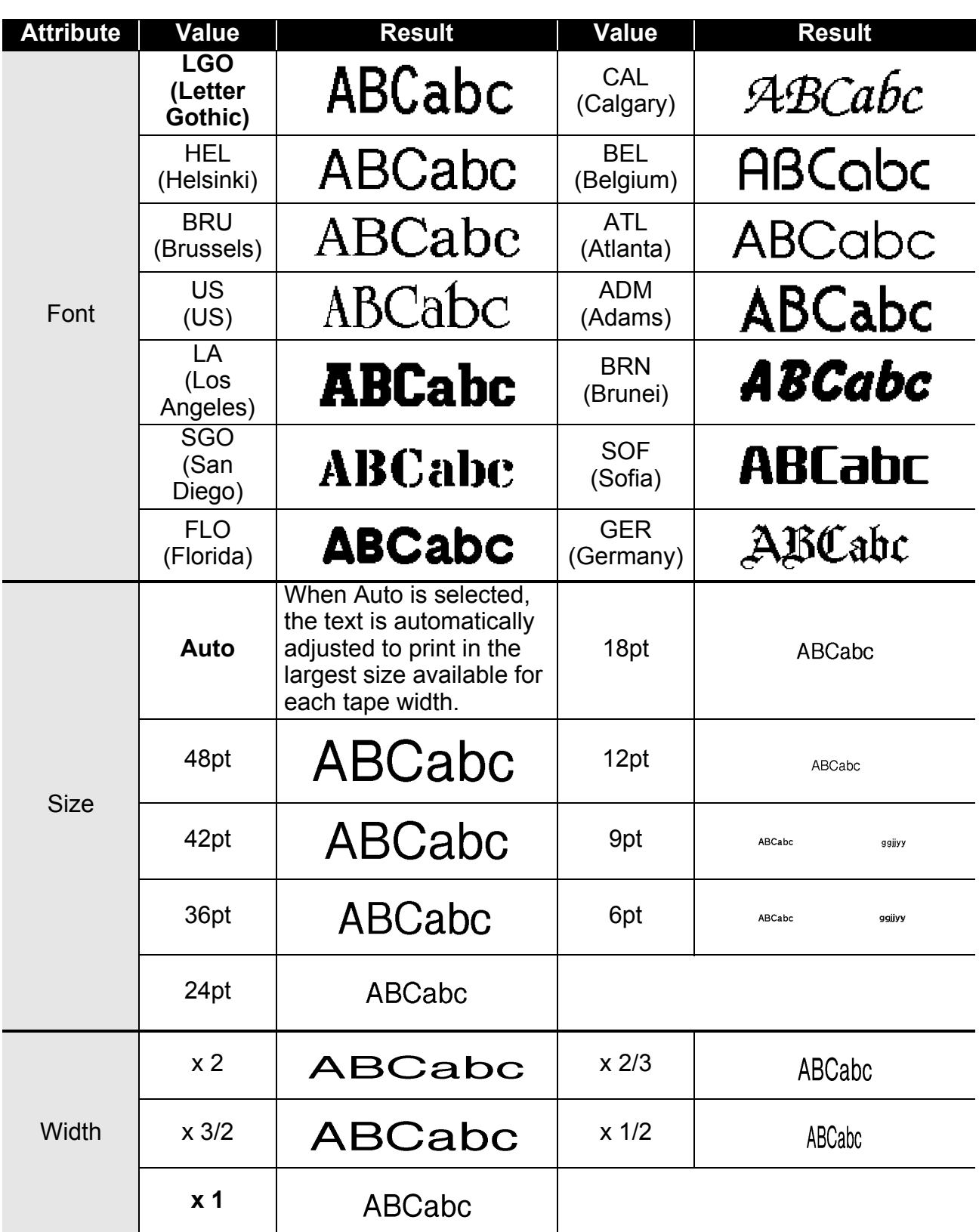

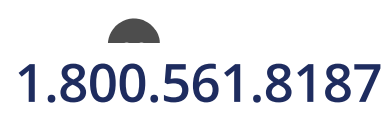

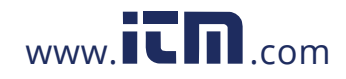

# www.**itm.com information@itm.com**

· APPENDIX  **APPENDIX**

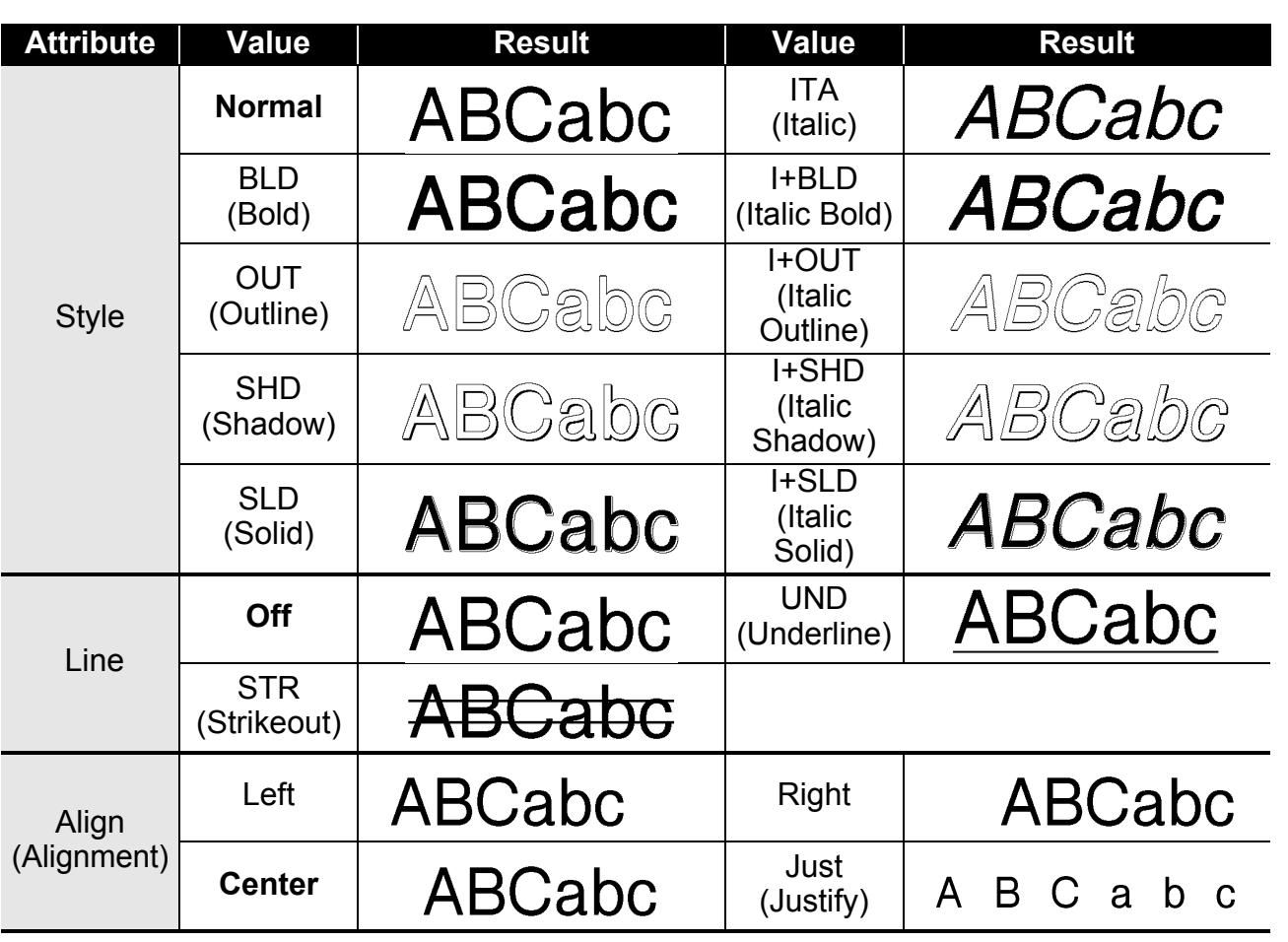

• The actual printed font size depends on the tape width, number of characters and number of  $\mathbb{Q}$ input lines. Once characters reach a minimum size, the selected font will default to a custom font which is based on the Helsinki style. This allows labels to print using the smallest text possible on narrow or multi-line labels.

• All 6 point text is printed in Helsinki except in default setting.

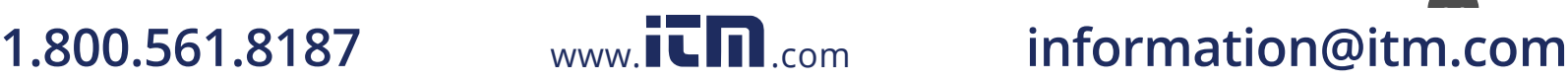

#### **APPENDIX**

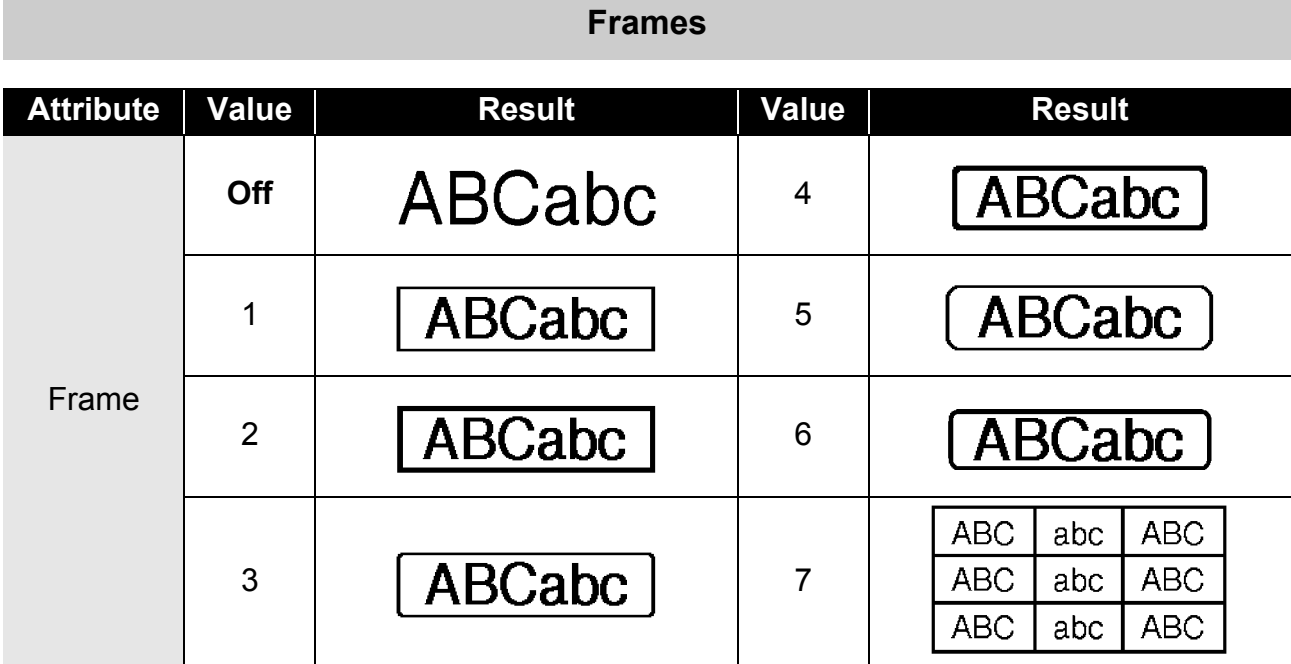

# **Bar Codes**

# **Bar Code Settings Table**

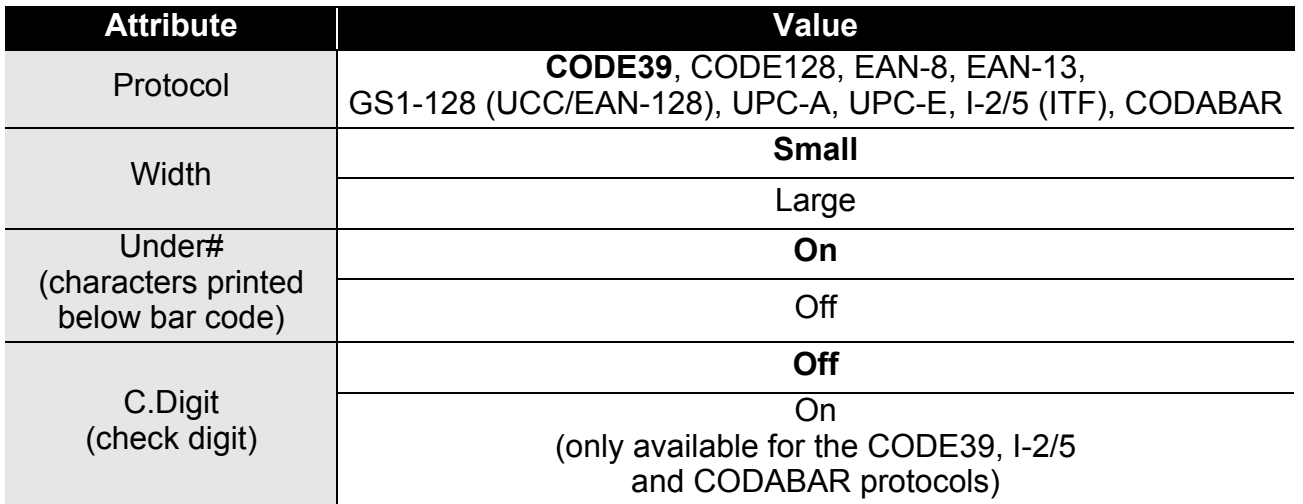

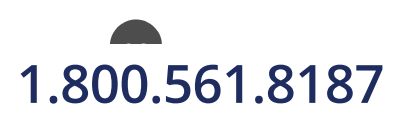

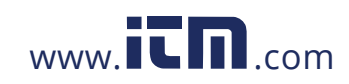

# www.**itm**.com **information@itm.com**

### **Special Character List CODE39 CODABAR**

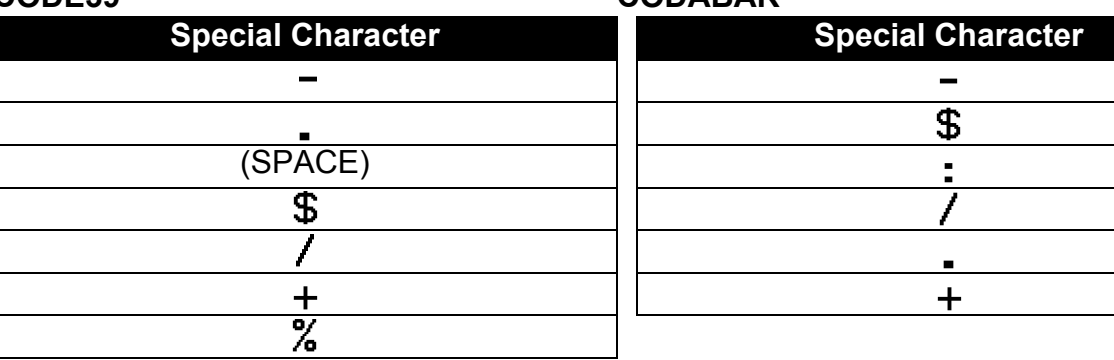

### **CODE128, GS1-128 (UCC / EAN-128)**

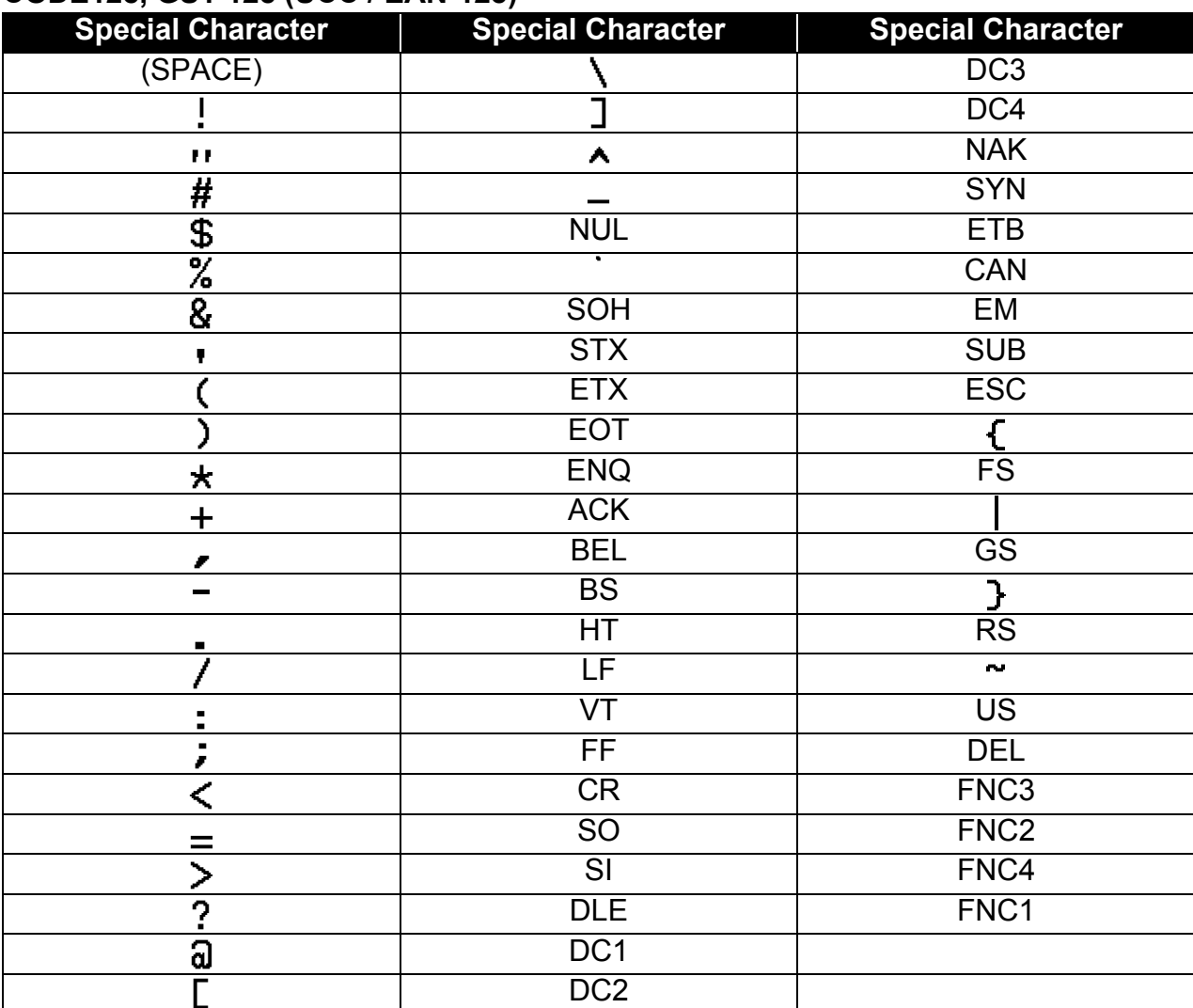

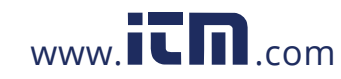

# **Notes on Using P-touch Transfer Manager (For Windows®)**

Since some P-touch Editor 5.1 functions are not available with the P-touch labeling system, keep the following points in mind when using P-touch Editor 5.1 to create templates. You can check a preview of the printed template before the created template is transferred to the P-touch labeling system. Refer to ["Transferring the Label Template to P-touch Transfer](#page--1-60)  [Manager" on page 26](#page--1-60) for details.

### **Notes on Creating Templates**

- The P-touch labeling system is loaded with 14 fonts. Some of the text in the template that is transferred to the P-touch labeling system will be printed using similar fonts and character sizes that are loaded in the P-touch labeling system. As a result, the printed label may differ from the image of the template created in P-touch Editor.
- Depending on the text object setting, the character size may be automatically reduced or some of the text may not be printed. If this occurs, change the text object setting.
- Although character styles can be applied to individual characters with P-touch Editor, styles can only be applied to a block of text with the P-touch labeling system. In addition, some character styles are not available on the P-touch labeling system.
- A numbering field specified with P-touch Editor cannot be transferred.
- Backgrounds specified with P-touch Editor are not compatible with the P-touch labeling system.
- Date and Time objects using the "At Printing" setting on P-touch Editor will not be printed.
- A P-touch Editor layout that uses the split printing function (enlarging the label and printing it on 2 or more labels) cannot be transferred.
- Only the first seven lines of text typed into a database field is read by the P-touch labeling system.
- Fields that overflow print area may not print completely.

# **Notes on Transferring Templates**

- The printed label may differ from the image that appears in the Preview area of P-touch Transfer Manager.
- If a bar code not loaded on the P-touch labeling system is transferred to the P-touch labeling system, the bar code will be converted into an image if it is a 2-dimensional bar code. The image of the converted bar code cannot be edited. If the bar code is a 1 dimensional bar code containing a bar code protocol not compatible with the P-touch labeling system, an error will occur and the template cannot be transferred.
- All transferred objects that cannot be edited by the P-touch labeling system are converted into images.
- Grouped objects will be converted into a single bitmap, from which the data cannot be edited with the P-touch labeling system keyboard.

# **Notes on Transferring Data Other Than Templates**

- If the number or order of fields in a database are changed and only the database (\*.csv file) is transferred to update it, the database may not link correctly with the template. In addition, the first line of data in the transferred file must be recognized by the P-touch labeling system as "field names".
- Downloaded logos, symbols and graphics into the P-touch labeling system will automatically be scaled (to 8 sizes) like the resident font or any of the resident symbol in the library.

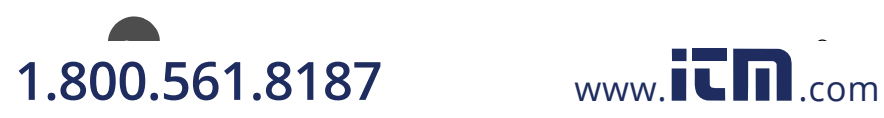

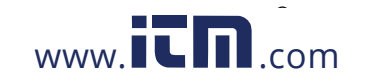